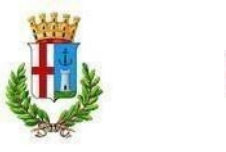

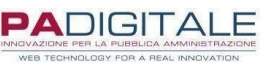

# **MANUALE D'ISTRUZIONI PER L'ACCESSO AL PORTALE E L'ISCRIZIONE AI SERVIZI SCOLASTICI E ASILO NIDO**

# **COME ACCEDERE AL PORTALE** 1) DOVE TROVARE IL LINK DEL PORTALE PAG. 2 2) ACCESSO AL PORTALE PAG. 3 **ISCRIZIONE MENSA SCOLASTICA** 3) DOMANDA D'ISCRIZIONE PER I NUOVI ISCRITTI PAG. 4 4) DOMANDA DI ISCRIZIONE PER GLI UTENTI GIA' ISCRITTI PAG. 7 **ISCRIZIONE TRASPORTO SCOLASTICO** 5) DOMANDA D'ISCRIZIONE PER I NUOVI ISCRITTI PAG. 11 6) DOMANDA DI ISCRIZIONE PER GLI UTENTI GIA' ISCRITTI PAG. 15 **ISCRIZIONE ASILO NIDO** PAG. 18

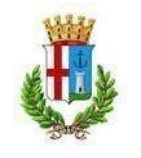

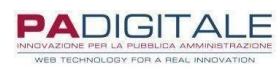

#### 1 DOVE TROVARE IL LINK DEL PORTALE

Per accedere al portale dei servizi scolastici del Comune di Erba clicca su questo link oppure puoi trovarlo nella sezione dedicata ai servizi scolastici del sito istituzionale, seguendo i seguenti passaggi:

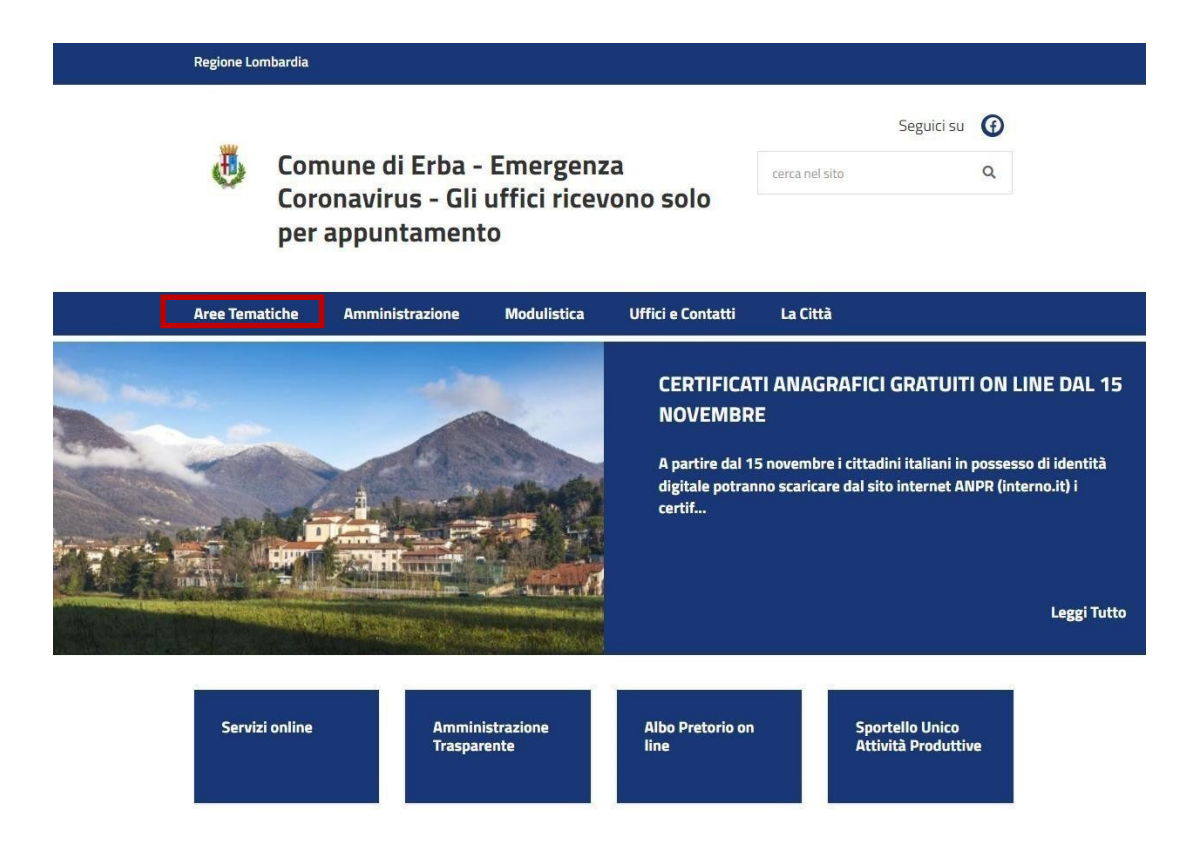

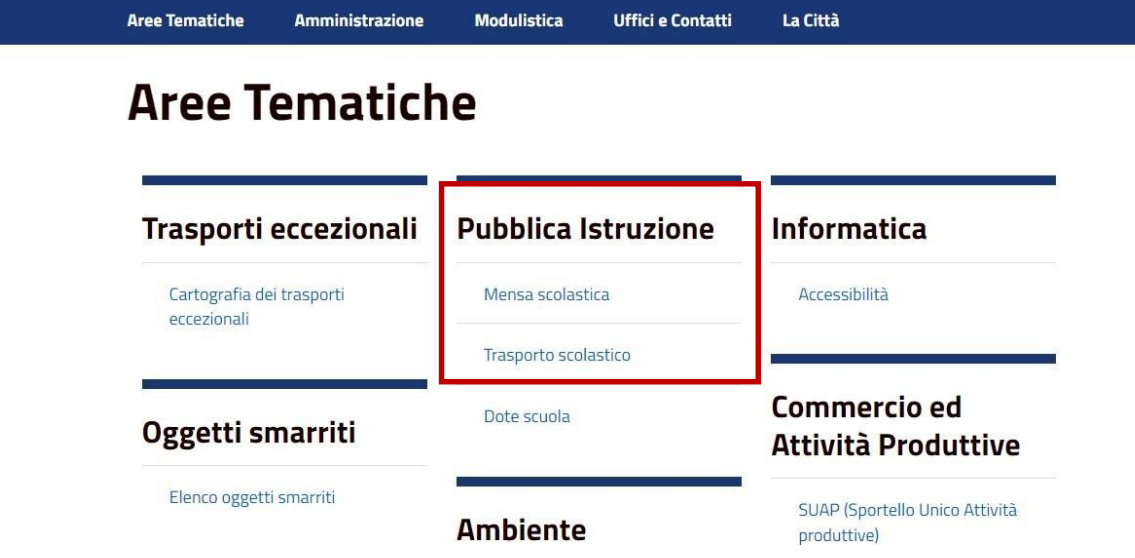

Modulation

Il link del portale a cui accedere ad entrambi i servizi è il medesimo ed è raggiungibile all'interno delle rispettive sezioni.

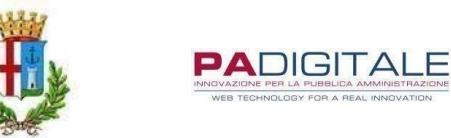

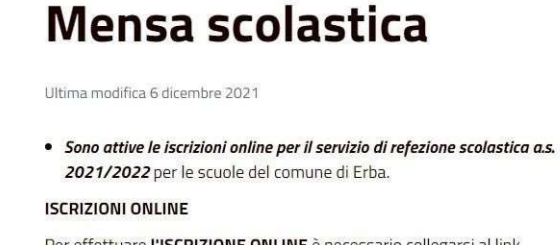

Per effettuare l'ISCRIZIONE ONLINE è necessario collegarsi al link http://cloud.urbi.it/urbi/progs/urp/solhome.sto?DB\_NAME=n1200156 e seguire le seguenti istruzione:

- 1. E' necessario avere l'identità digitale detta SPID per poter accedere alle richieste di tutti i servizi.
- 2. ISCRIZIONE AI SERVIZI SCOLASTICI da effettuare annualmente per ogni servizio richiesto (mensa,trasporto, nido, centro estivo)
- 3. CONSULTA LE TUE POSIZIONI ed effettua i pagamenti online o
- generando un avviso di pagamento con QRcode pagabile.

#### 2 ACCESSO AL PORTALE

Per accedere al servizio è necessario essere in possesso di **SPID** o credenziali **CNS/CRS DEL GENITORE PAGANTE***.*

# Iscrizione ai servizi scolastici

Lo spazio consente l'iscrizione ai servizi scolastici: Mensa scolastica

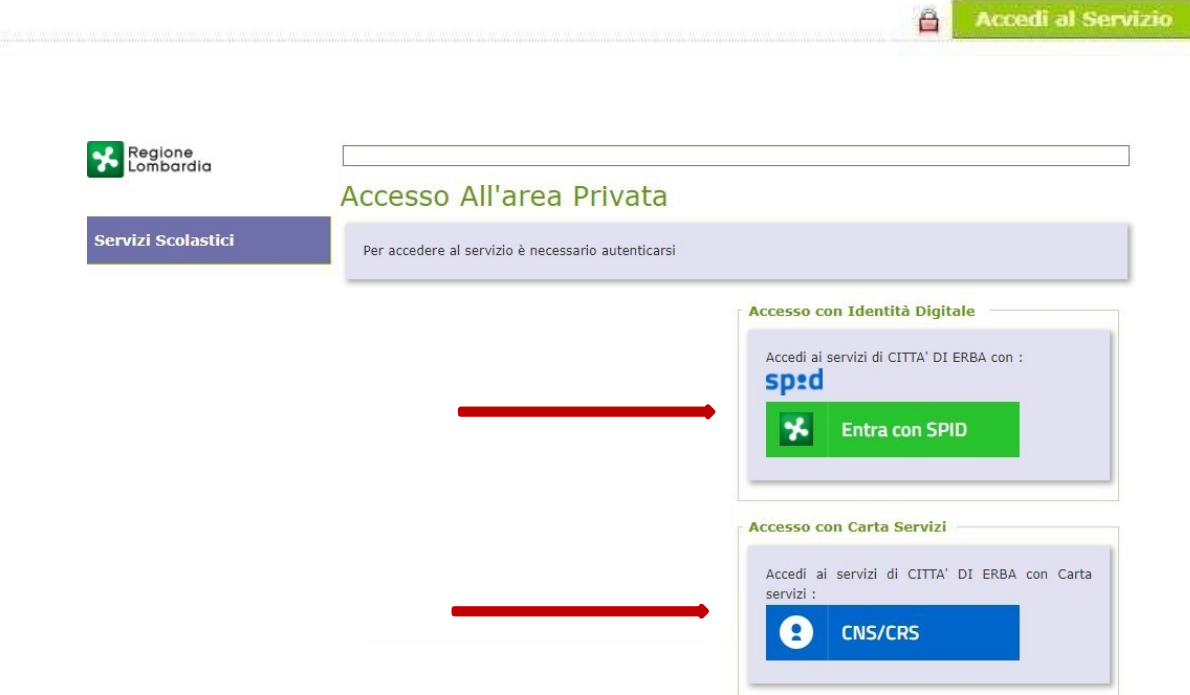

# **Pubblica Istruzione**

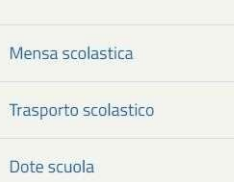

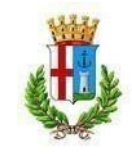

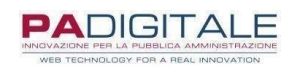

#### 3 DOMANDA DI ISCRIZIONE PER I NUOVI ISCRITTI MENSA

Per procedere con l'iscrizione, selezionare il servizio desiderato dal menù a tendina. Si può prendere visione delle varie procedure nelle schermate sotto indicate.

Selezionando il modulo, è possibile compilare i dati richiesti per ciascuna domanda. Si ricorda che:

- Bisogna presentare per ogni figlio la relativa domanda di iscrizione; (Es. tre figli -> tre domande)
- Il richiedente è il genitore pagante, l'utente è il bambino che fruirà del servizio;
- In caso di più figli che usufruiranno del servizio, il genitore pagante sarà sempre il medesimo.

#### Presentazione Domanda Di Iscrizione Ai Servizi A Domanda Individuale

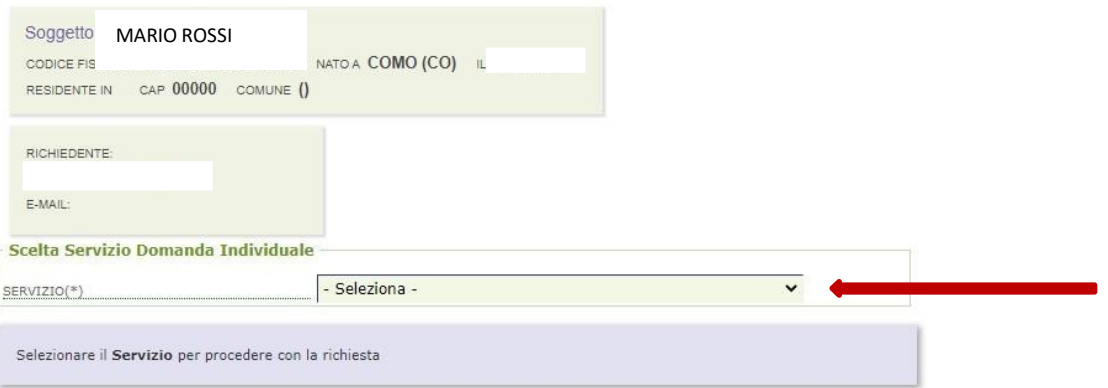

Nella prima parte della domanda bisogna inserire i dati relativi alla residenza del genitore pagante come riportato.

Nella seconda parte si dovranno inserire i dati anagrafici dell'utente del servizio richiesto. Si ricorda di compilare TUTTI i campi richiesti dalla domanda, con particolare attenzione alla spunta riguardante la dichiarazione del pagante.

# Presentazione Domanda Di Iscrizione Ai Servizi A Domanda Individuale

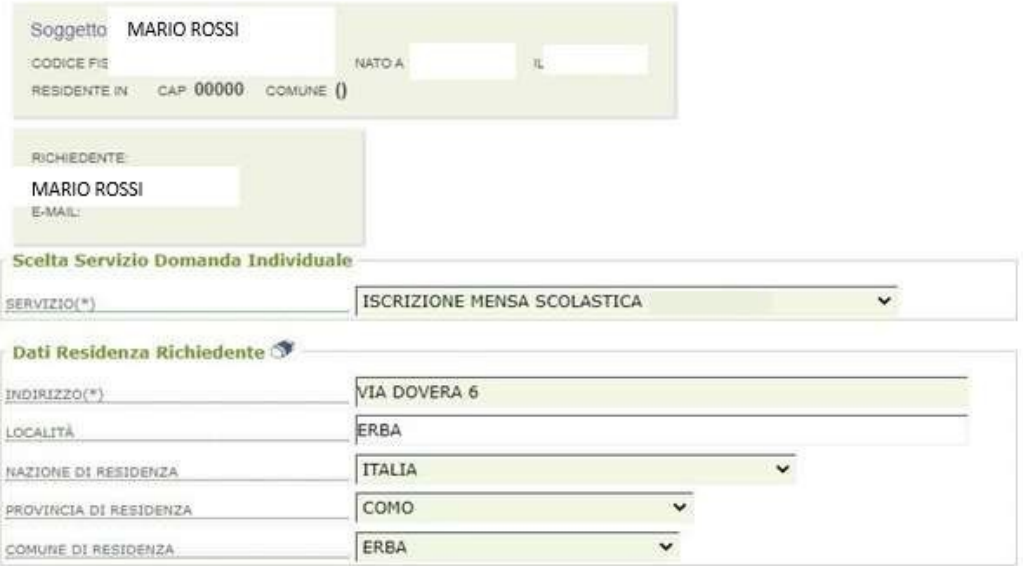

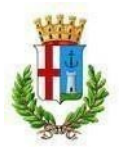

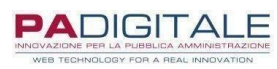

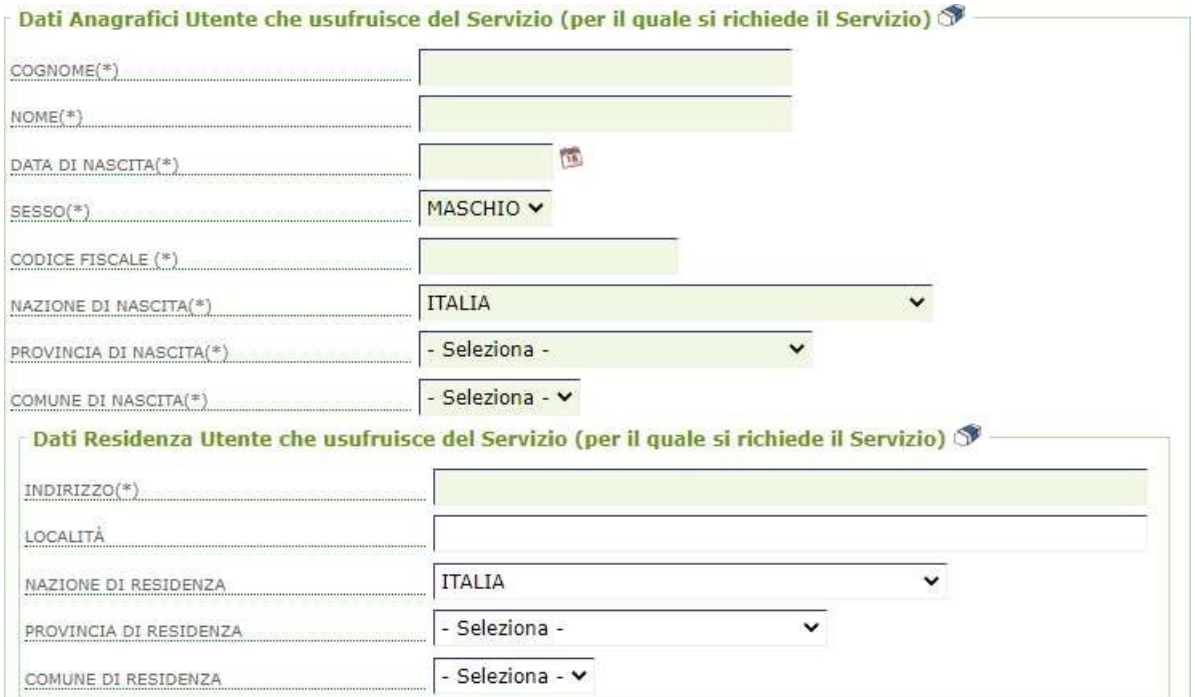

#### **CONTATTI**

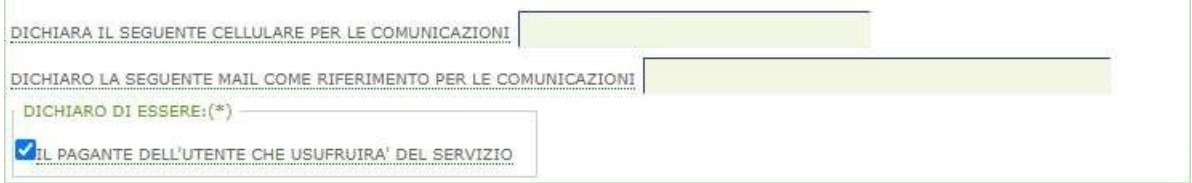

٦

#### **DIETA** 1

 $\overline{\mathbf{z}}$ 

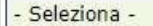

MODULO DIETA (CLICCA QUI)(\*)

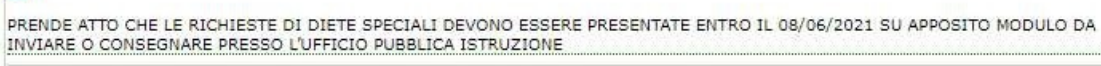

 $\check{}$ 

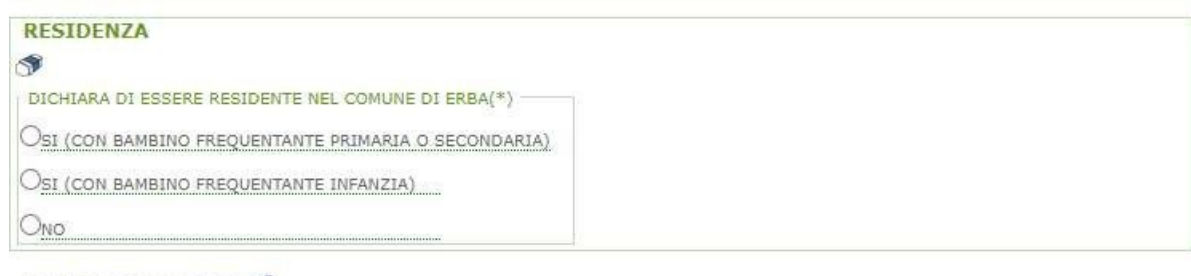

#### 2 | APPLICAZIONE ISEE

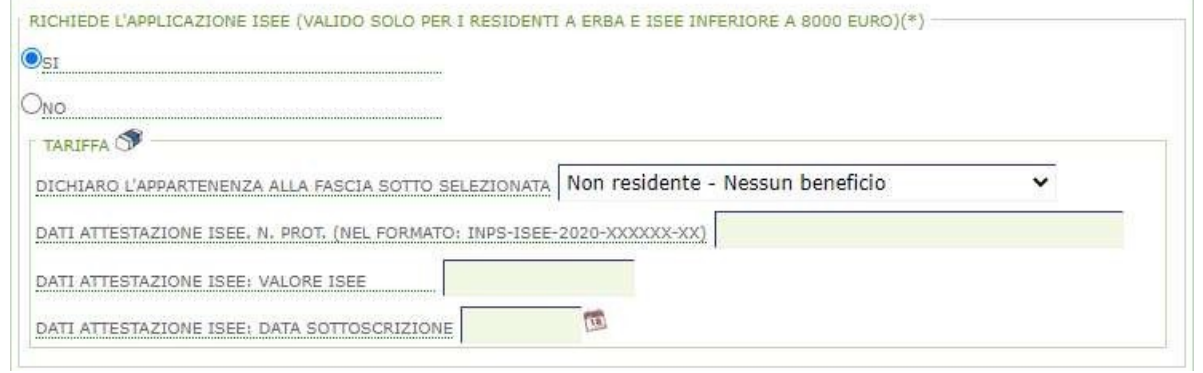

1) Selezionare la tipologia di pasto. Nel caso in cui l'utente non presenti patologie, allergie o intolleranze

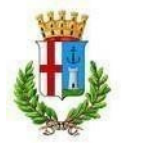

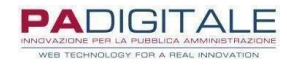

alimentari, selezionare PASTO NORMALE dal menù a tendina.

Qualora invece l'utente abbia necessità di una dieta speciale dovuta ad esigenze mediche certificate, selezionare la tipologia di pasto dal menù a tendina.

Diseguito si riportano i moduli da presentare all'Ufficio Pubblica Istruzione, necessari per la richiesta di dieta speciale: - RICHIESTA DIETA SPECIALE;

- 
- MODULO B;
- MODULO C.

2) REQUISITO PER POTER PRESENTARE CERTIFICAZIONE ISEE ed accedere a tariffe agevolate:

- Residenza nel Comune di Erba;
- Valore ISEE INFERIORE O UGUALE a € 8.000.

Proseguire l'iscrizione visionando e spuntando TUTTI i campi presenti e infine selezionare la classe che frequenterà l'utente l'anno scolastico successivo, nel caso in cui l'iscrizione avvenga ad anno scolastico in corso, inserire i dati della classe frequentata dall'utente.

Cliccare su INSERISCI. A questo punto si aprirà una pagina di riepilogo dei dati inseriti, in modo da controllare e correggere eventuali errori.

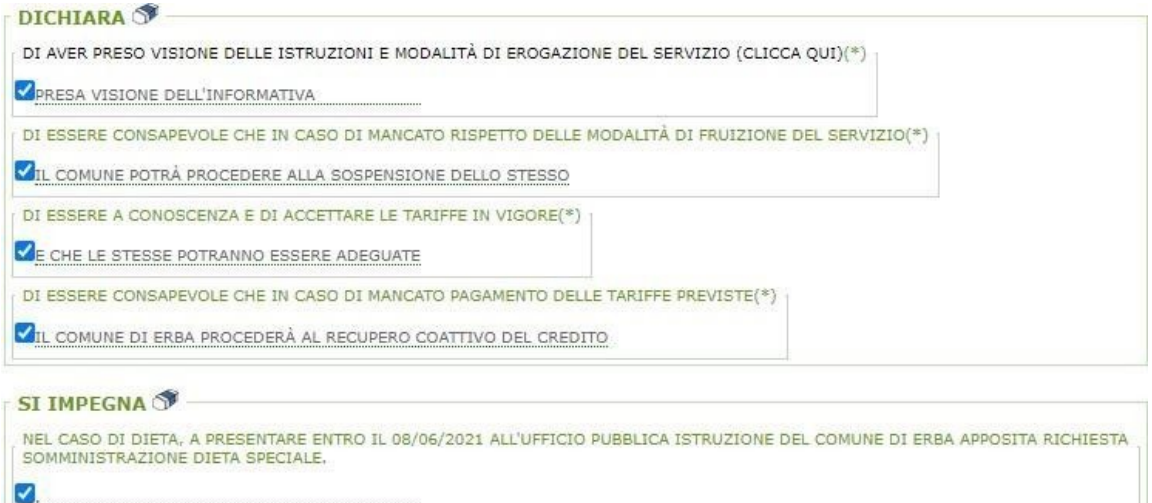

A RISPETTARE LE MODALITÀ DI EROGAZIONE DEL SERVIZIO(\*)

PREVISTE DAL COMUNE

A COMUNICARE L'ASSENZA DAL SERVIZIO(\*) -

SECONDO LE MODALITÀ STABILITE DAL COMUNE

COMUNICARE TEMPESTIVAMENTE PER ISCRITTO QUALSIASI VARIAZIONE DEI DATI DICHIARATI AL MOMENTO DEL'ISCRIZIONE(\*)

E L'EVENTUALE RINUNCIA AL SERVIZIO RICHIESTO

ATTENZIONE !!! DOPO AVER CLICCATO SU INSERISCI OCCORRE PREMERE CONFERMA NELLA PAGINA **SUCCESSIVA** 

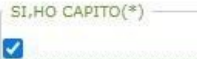

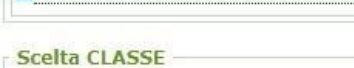

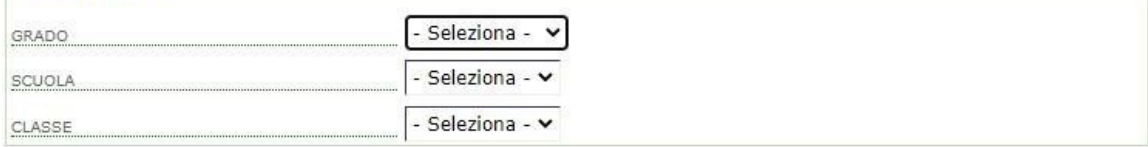

Reset Inserisci

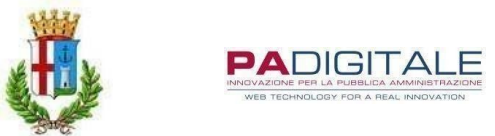

#### SI RICORDA CHE È NECESSARIO CLICCARE SUL TASTO C PER POTER COMPLETARE LA DOMANDA E PRESENTARLA.

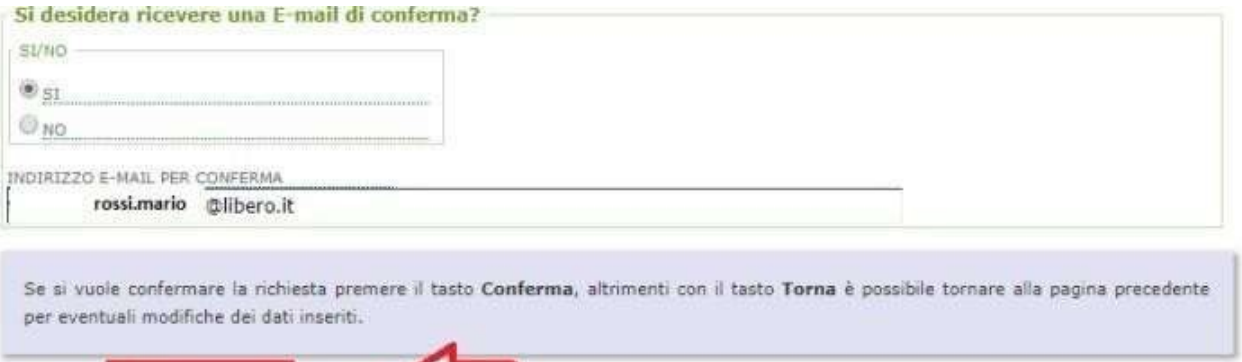

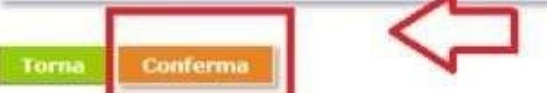

Al termine della procedura, dopo il "CONFERMA", si riceverà la convalida dell'avvenuta presentazione della domanda alla mail indicata.

4 DOMANDA DI ISCRIZIONE PER GLI UTENTI GIA' ISCRITTI

Per procedere con l'iscrizione, selezionare il servizio desiderato dal menù a tendina.

## Presentazione Domanda Di Iscrizione Ai Servizi A Domanda Individuale

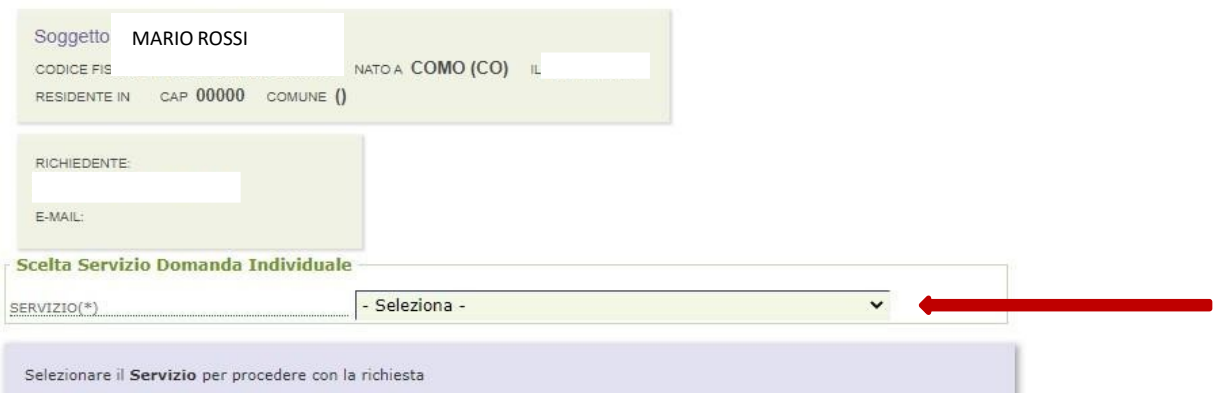

Successivamente selezionare l'utente desiderato cliccando sul cerchio evidenziato nella seguente immagine.

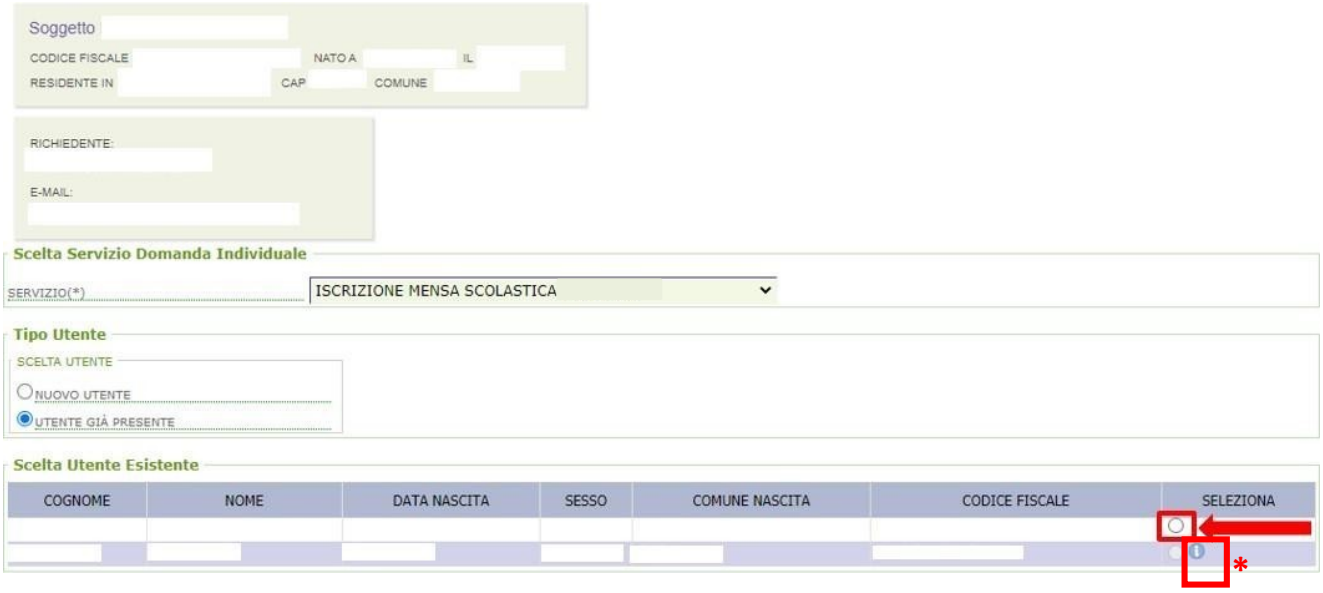

**\*** Se tra gli utenti elencati è presente il simbolo evidenziato nell'immagine precedente, per l'utente è già stata presentata la domanda.

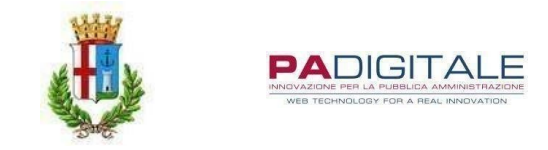

Proseguire l'iscrizione compilando TUTTI i campi richiesti dalla domanda, con particolare attenzione alla spunta riguardante la dichiarazione del pagante.

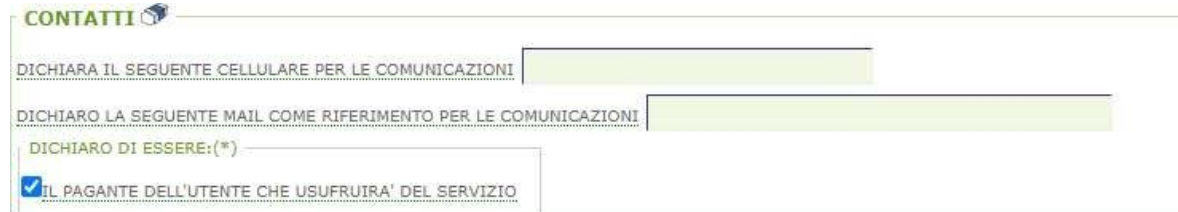

#### 1

2

- Seleziona -MODULO DIETA (CLICCA QUI)(\*)

**ONO** 

**DIETA** 

PRENDE ATTO CHE LE RICHIESTE DI DIETE SPECIALI DEVONO ESSERE PRESENTATE ENTRO IL 08/06/2021 SU APPOSITO MODULO DA INVIARE O CONSEGNARE PRESSO L'UFFICIO PUBBLICA ISTRUZIONE

 $\checkmark$ 

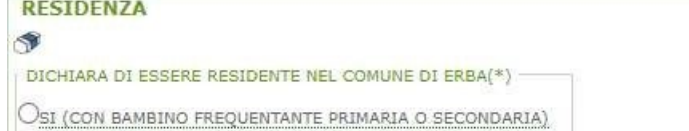

Ose (con bambino frequentante infanzia)

#### **ADDITCATIONE ISEE**

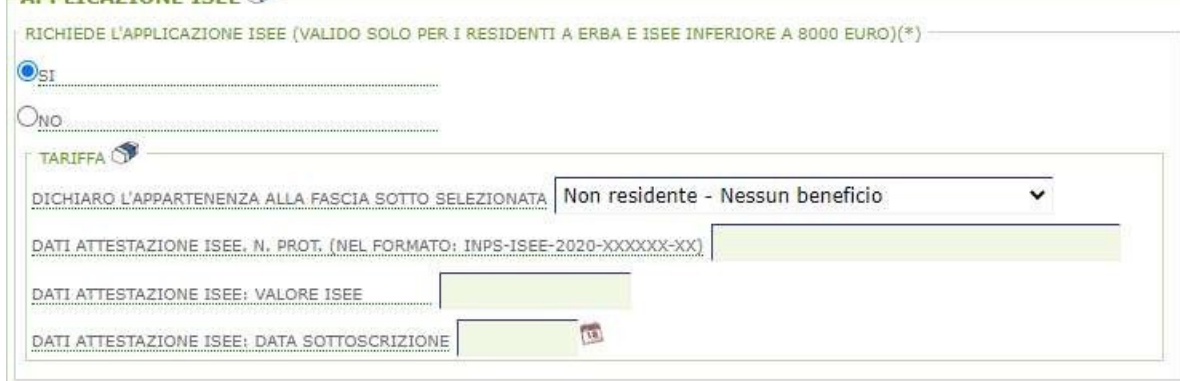

**1)** Selezionare la tipologia di pasto. Nel caso in cui l'utente non presenti patologie, allergie o intolleranze alimentari, selezionare PASTO NORMALE dal menù a tendina.

Qualora invece l'utente abbia necessità di una dieta speciale dovuta ad esigenze mediche certificate, selezionare la tipologia di pasto dal menù a tendina.

Diseguito si riportano i moduli da presentare all'Ufficio Pubblica Istruzione, necessari per la richiesta di dieta speciale:

- RICHIESTA DIETA SPECIALE;
- MODULO B;
- MODULO C.

**2)** REQUISITO PER POTER PRESENTARE CERTIFICAZIONE ISEE ed accedere a tariffe agevolate:

- Residenza nel Comune di Erba;

- Valore ISEE INFERIORE O UGUALE a € 8.000.

Proseguire l'iscrizione visionando e spuntando TUTTI i campi presenti e infine selezionare la classe che frequenterà l'utente l'anno scolastico successivo, nel caso in cui l'iscrizione avvenga ad anno scolastico in corso, inserire i dati della classe frequentata dall'utente.

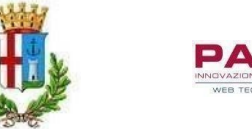

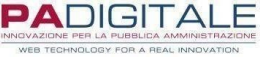

Cliccare su INSERISCI. A questo punto si aprirà una pagina di riepilogo dei dati inseriti, in modo da controllare e correggere eventuali errori.

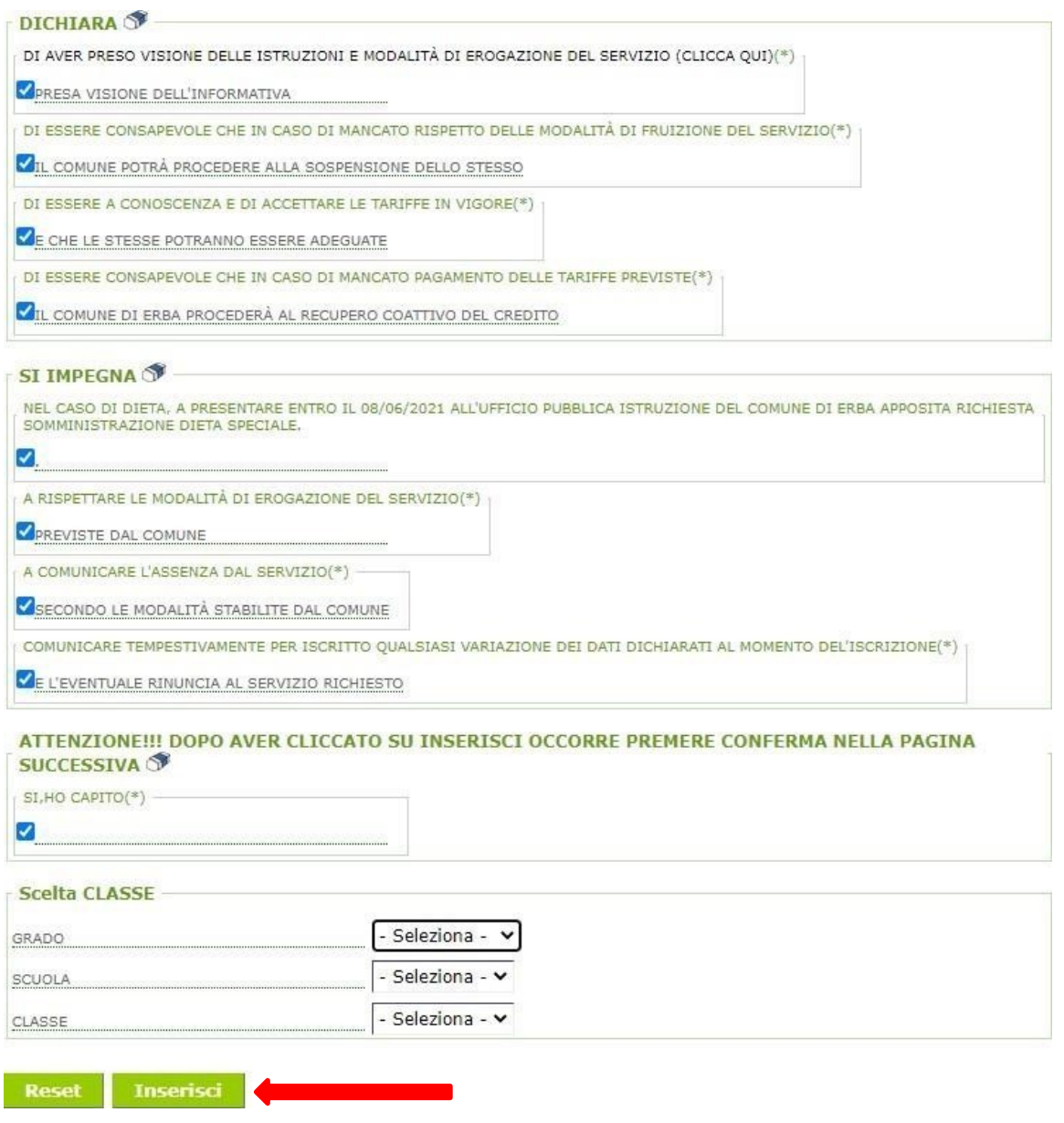

SI RICORDA CHE È NECESSARIO CLICCARE SUL TASTO CONFERMA PER POTER COMPLETARE LA DOMANDA E PRESENTARLA.

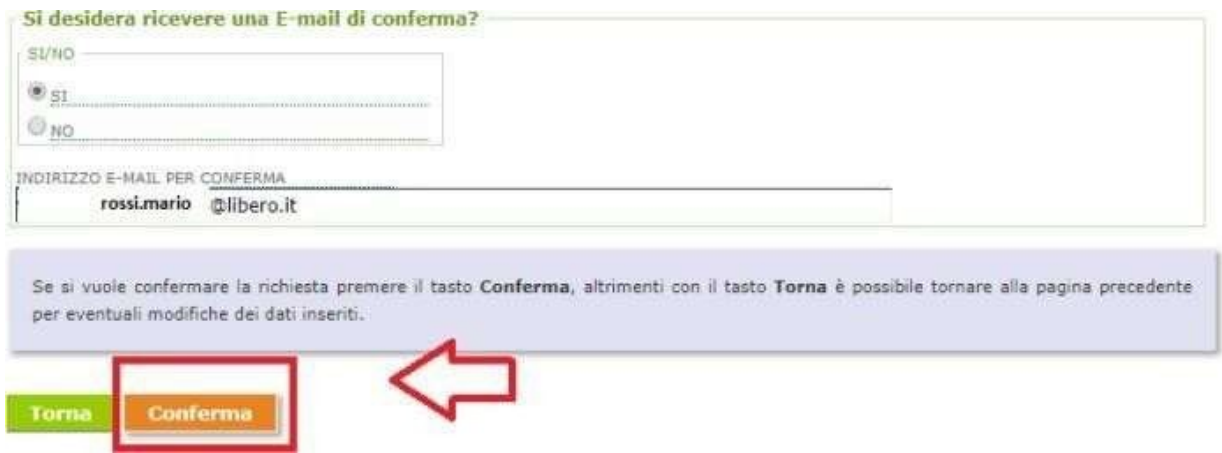

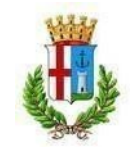

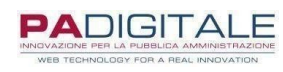

#### 5 DOMANDA DI ISCRIZIONE PER I NUOVI ISCRITTI TRASPORTO

Per procedere con l'iscrizione, selezionare il servizio desiderato dal menù a tendina. Si può prendere visione delle varie procedure nelle schermate sotto indicate.

Selezionando il modulo, è possibile compilare i dati richiesti per ciascuna domanda. Si ricorda che:

- Bisogna presentare per ogni figlio la relativa domanda di iscrizione; (Es. tre figli -> tre domande)
- Ilrichiedente è il genitore pagante, l'utente è il bambino che fruirà del servizio;
- In caso di più figli che usufruiranno del servizio, il genitore pagante sarà sempre il medesimo.

# Presentazione Domanda Di Iscrizione Ai Servizi A Domanda Individuale

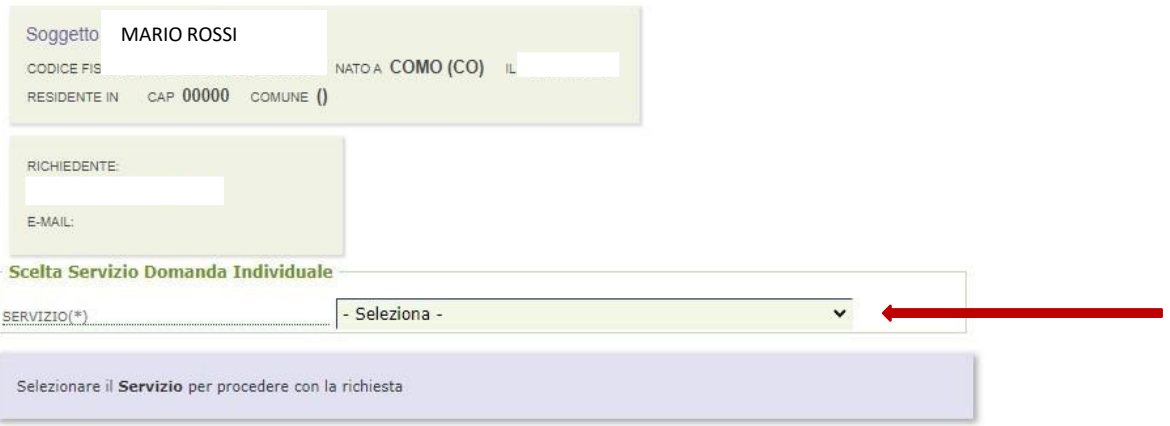

Nella prima parte della domanda bisogna inserire i dati relativi alla residenza del genitore pagante come riportato.

## Presentazione Domanda Di Iscrizione Ai Servizi A Domanda Individuale

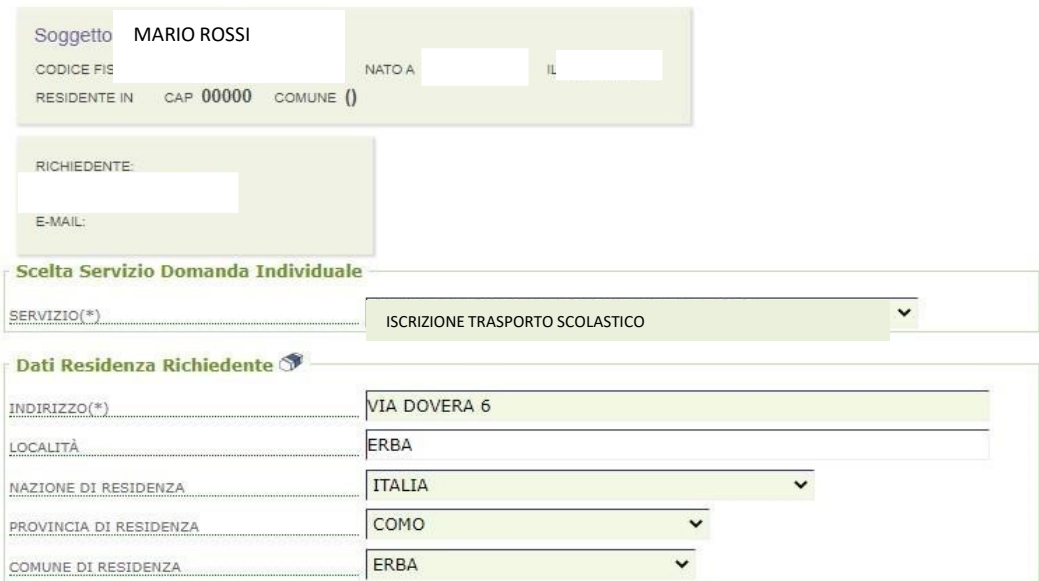

Nella seconda parte si dovranno inserire i dati anagrafici dell'utente del servizio richiesto.

Si ricorda di compilare TUTTI i campi richiesti dalla domanda, con particolare attenzione alla spunta riguardante la dichiarazione del pagante.

Successivamente inserire i dati dell'altro genitore/tutore dell'utente.

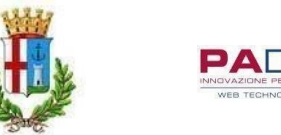

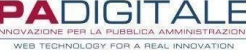

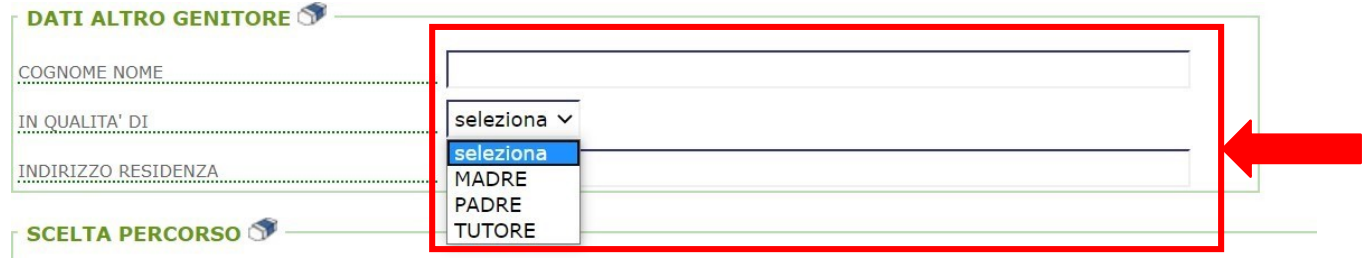

Procedere alla selezione del percorso di andata e di ritorno e la relativa fermata, come di seguito. L'utente potrà usufruire del servizio di trasporto anche per una sola tratta che sia di andata o ritorno.

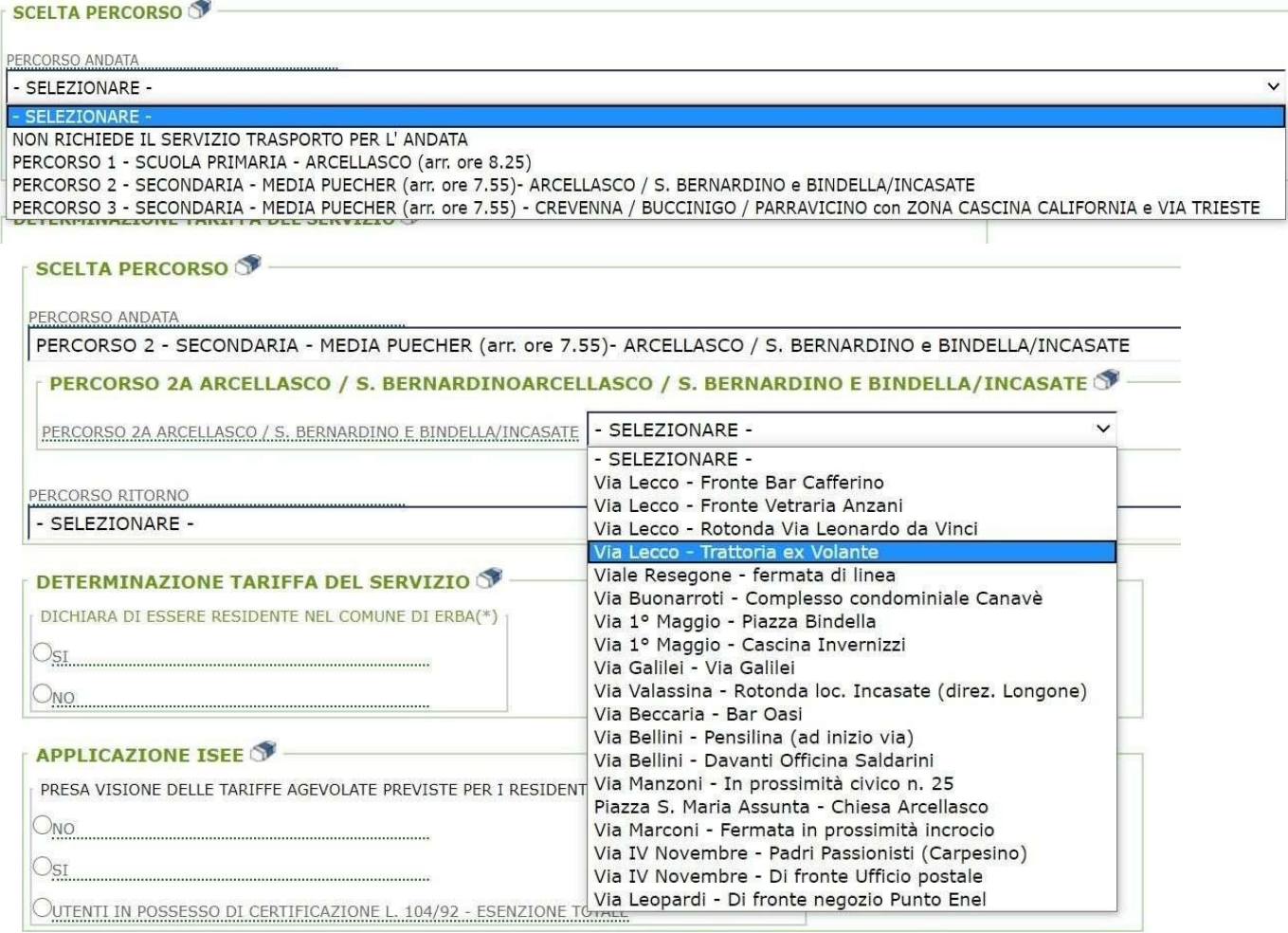

Continuare l'iscrizione seguendo le seguenti istruzioni:

**1)** Confermare se l'utente è residente o meno nel Comune di Erba;

**2)** Selezionare **\***SI qualora l'utente risulti residente nel Comune di Erba e si voglia presentare la dichiarazione ISEE ai fini

di agevolazione economica della tariffa, oppure **\*\***NO nel caso in cui l'utente non risulti residente nel Comune di Erba o nonostante l'utente sia residente ma non cisia l'intenzione di presentare la dichiarazione ISEE.

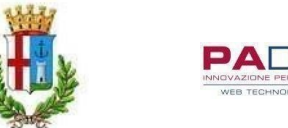

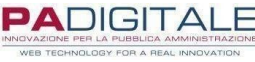

**\*\*\*** In alternativa, nel caso l'utente sia in possesso di certificazione L. 104/92, selezionare la terza alternativa.

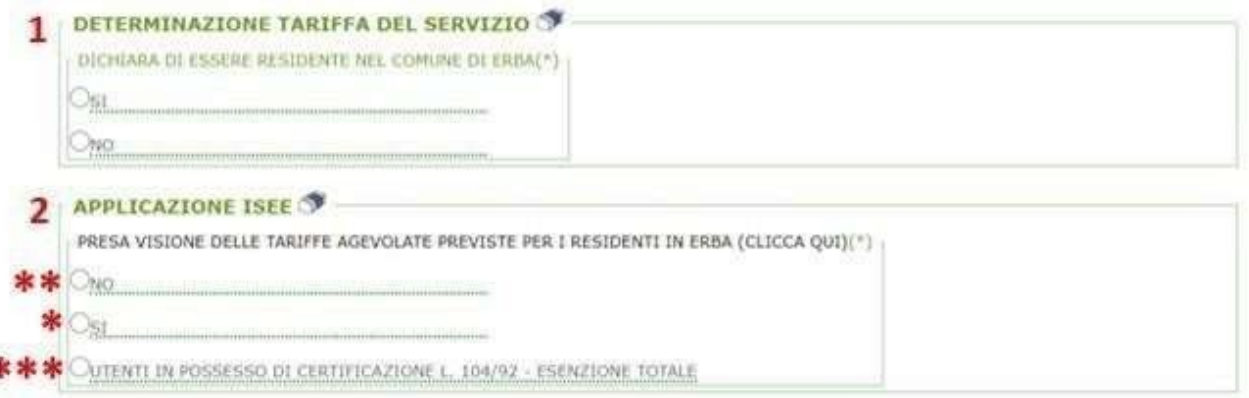

Proseguire l'iscrizione selezionando una delle due opzioni presenti nell'immagine come segue:

**1)** Per gli alunni della scuola media è possibile selezionare la prima opzione in quanto considerati autonomi nel raggiungere la fermata e ritornare alla propria abitazione, senza l'inserimento di delegati;

**2)** Si ricorda che per gli alunni della scuola primaria è obbligatorio selezionare la seconda opzione inserendo i nominativi dei delegati autorizzati ad accompagnare e ritirare alla fermata selezionata l'utente.

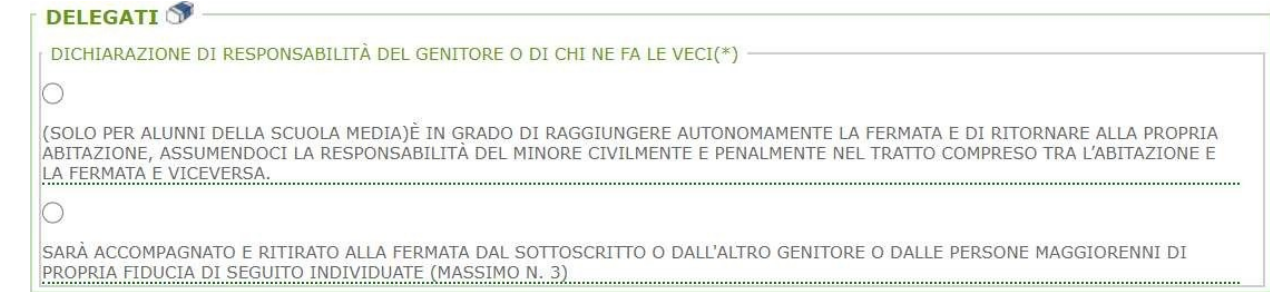

#### **DELEGATI**

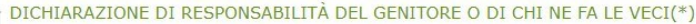

 $\circ$ 

**1**

ŧ

**2**

|<br>|(SOLO PER ALUNNI DELLA SCUOLA MEDIA)È IN GRADO DI RAGGIUNGERE AUTONOMAMENTE LA FERMATA E DI RITORNARE ALLA PROPRIA<br>|ABITAZIONE, ASSUMENDOCI LA RESPONSABILITÀ DEL MINORE CIVILMENTE E PENALMENTE NEL TRATTO COMPRESO TRA L' LA FERMATA E VICEVERSA.

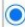

SARÀ ACCOMPAGNATO E RITIRATO ALLA FERMATA DAL SOTTOSCRITTO O DALL'ALTRO GENITORE O DALLE PERSONE MAGGIORENNI DI<br>PROPRIA FIDUCIA DI SEGUITO INDIVIDUATE (MASSIMO N. 3)

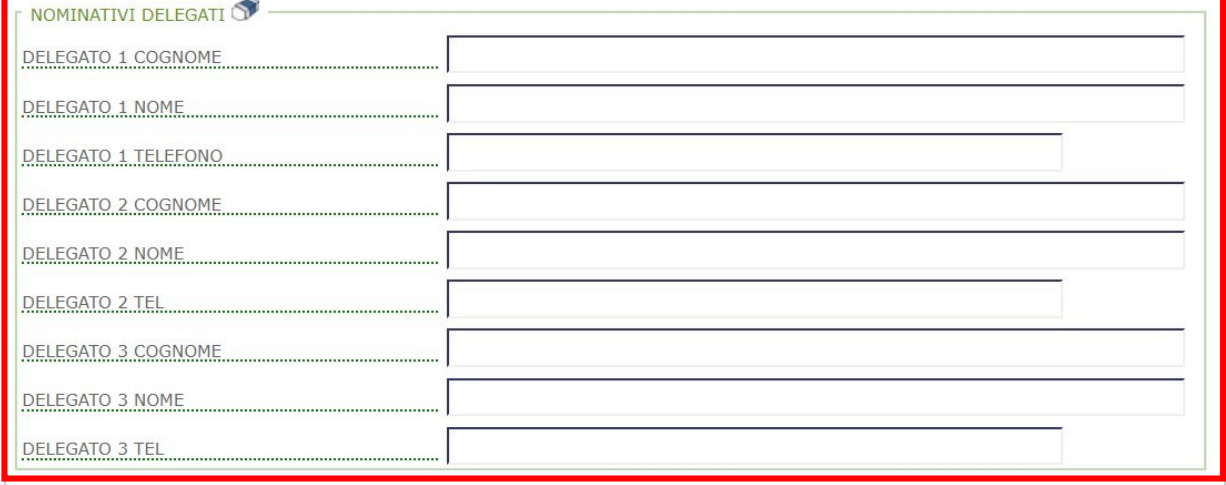

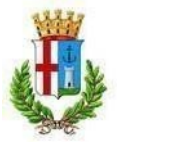

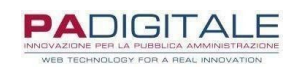

Proseguire l'iscrizione come di seguito:

1) Selezionare dal menù a tendina il numero dei componenti del nucleo familiare e \*spuntare per presa visione delle istruzioni del servizio;

**2)** Spuntare il campo di presa visione;

**3)** Selezionare dai menù a tendina i dati relativi alla classe che frequenterà l'utente.

Nel caso in cui l'iscrizione avvenga ad anno scolastico in corso, inserire i dati della classe frequentata dall'utente. **4)** Cliccare su INSERISCI. A questo punto si aprirà una pagina di riepilogo dei dati inseriti, in modo da controllare e correggere eventuali errori.

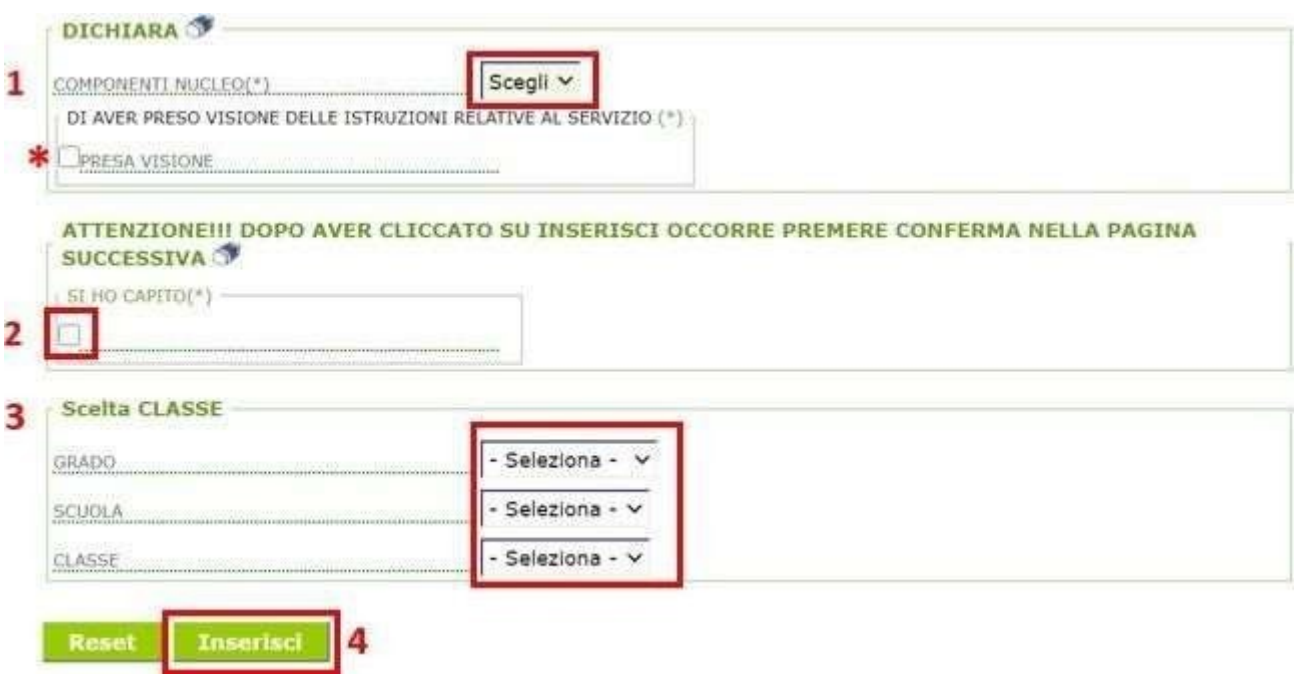

SI RICORDA CHE È NECESSARIO CLICCARE SUL TASTO CONFERMA PER POTER COMPLETARE LA DOMANDA E PRESENTARLA.

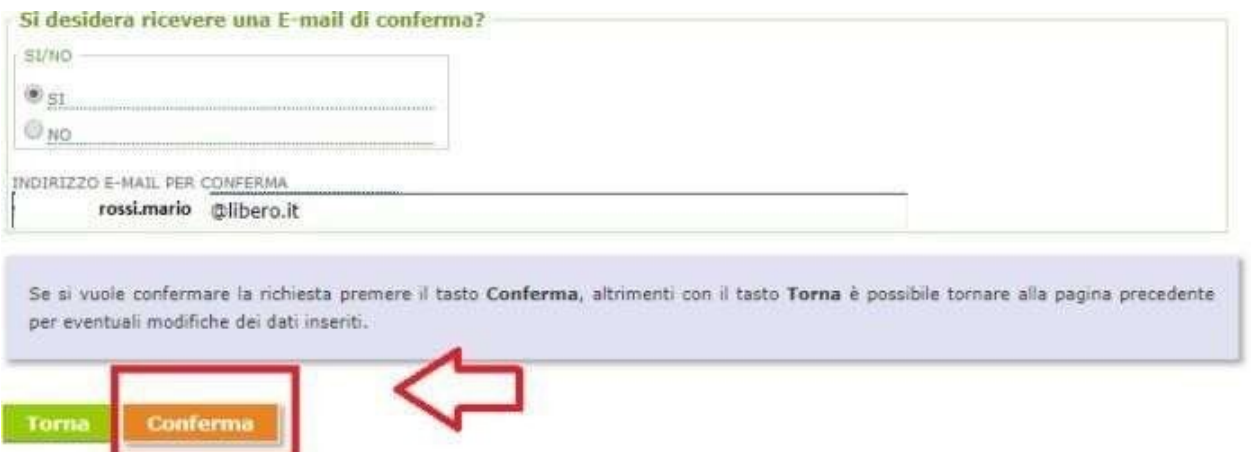

Al termine della procedura, dopo il "CONFERMA", si riceverà la convalida dell'avvenuta presentazione della domanda alla mail indicata.

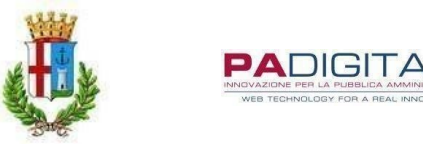

#### 6 DOMANDA DI ISCRIZIONE PER GLI UTENTI GIA' ISCRITTI

Per procedere con l'iscrizione, selezionare il servizio desiderato dal menù a tendina.

### Presentazione Domanda Di Iscrizione Ai Servizi A Domanda Individuale

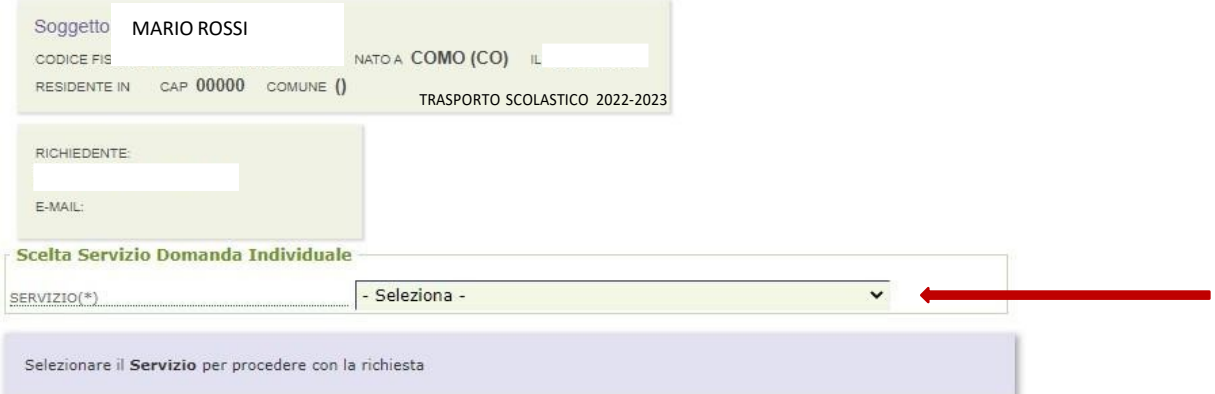

Successivamente selezionare l'utente desiderato cliccando sul cerchio evidenziato nella seguente immagine.

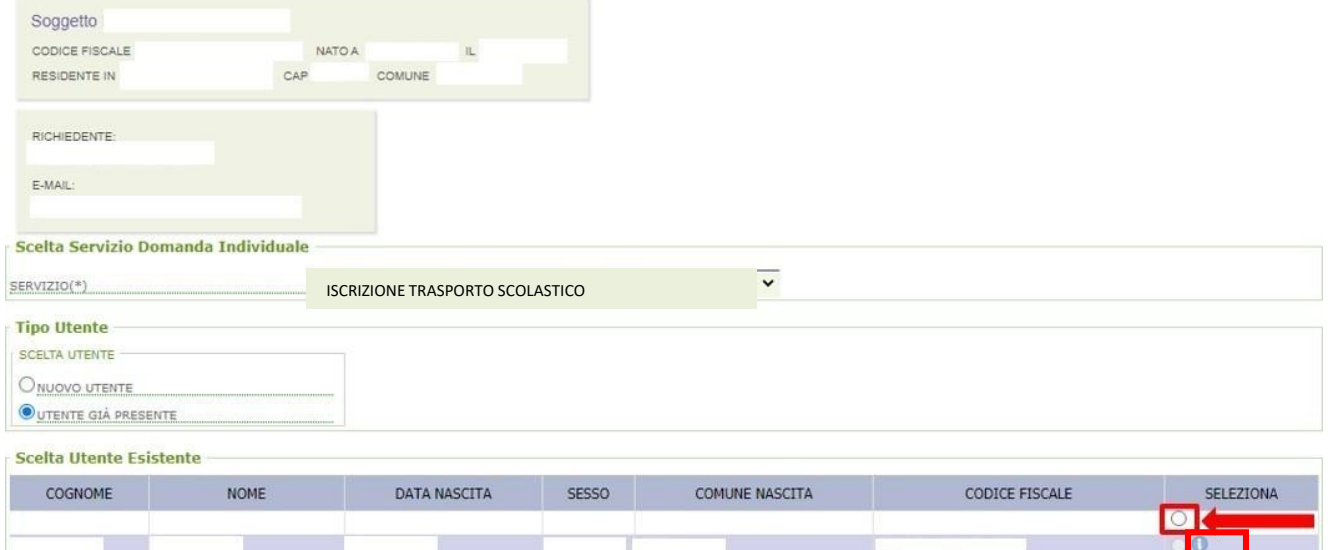

**\* \*** Se tra gli utenti elencati è presente il simbolo evidenziato nell'immagine precedente, per l'utente è già stata presentata la domanda.

Inserire il numero di telefono e l'indirizzo mail del genitore pagante e \* spuntare la dichiarazione del pagante.

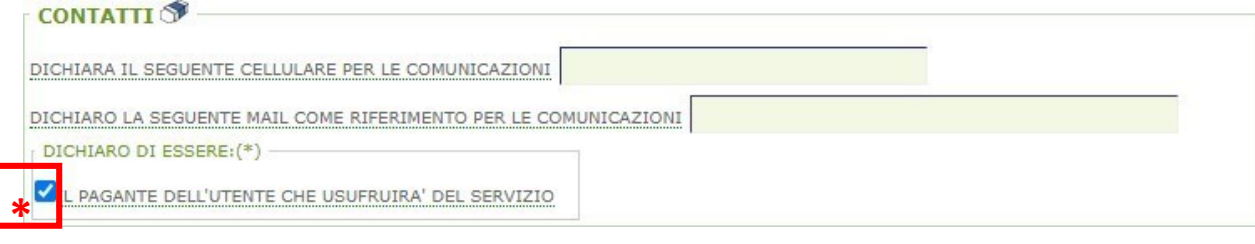

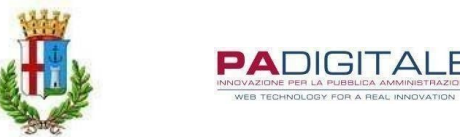

Successivamente inserire i dati dell'altro genitore/tutore dell'utente.

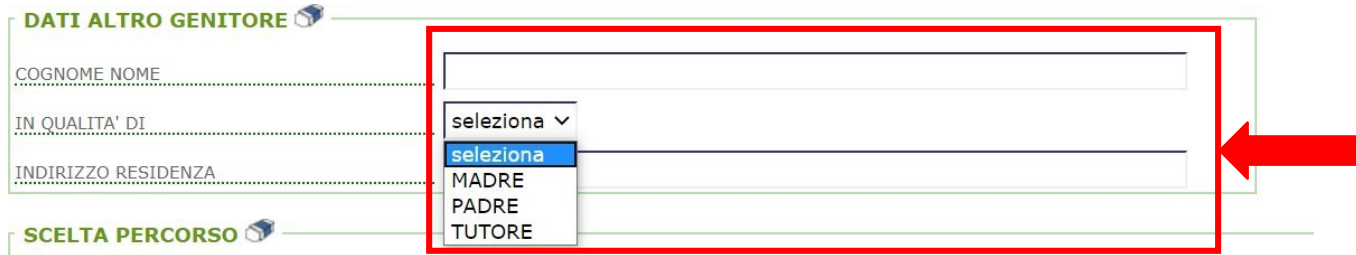

Procedere alla selezione prima del percorso di andata e ritorno e la relativa fermata, come diseguito. L'utente potrà usufruire del servizio di trasporto anche per una sola tratta che sia di andata o ritorno.

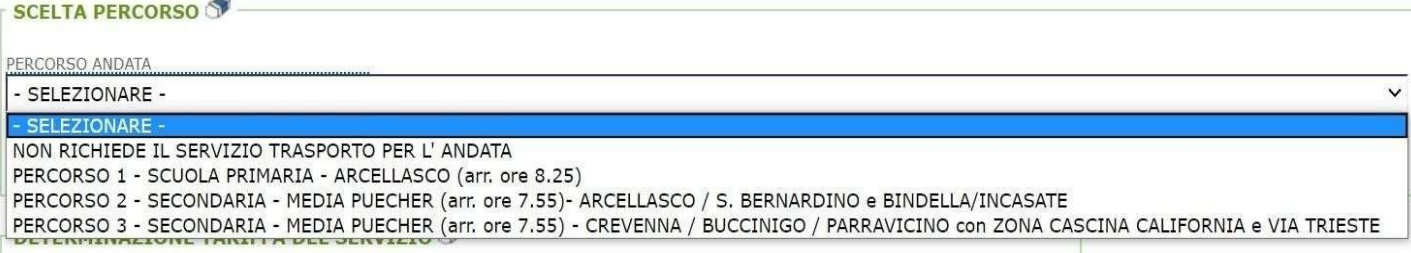

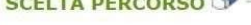

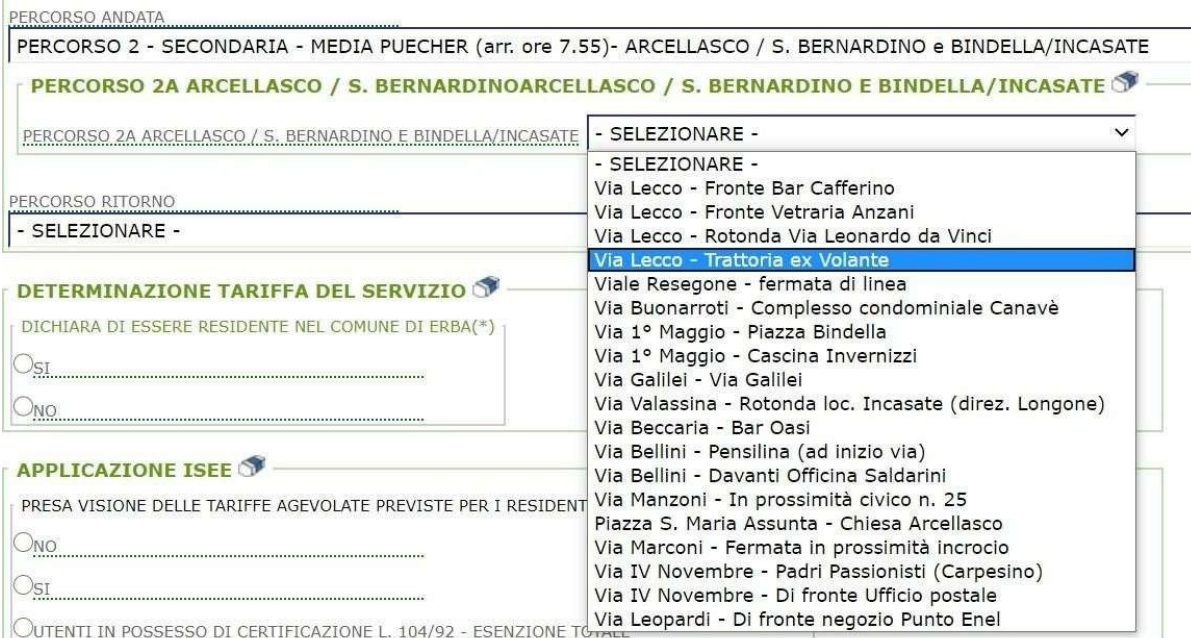

Continuare l'iscrizione seguendo le seguenti istruzioni:

**1)** Confermare se l'utente è residente o meno nel Comune di Erba;

**2)** Selezionare **\***SI qualora l'utente risulti residente nel Comune di Erba <sup>e</sup> si voglia presentare la dichiarazione ISEE ai fini

di agevolazione economica della tariffa, oppure **\*\***NO nel caso in cui l'utente non risulti residente nel Comune di Erba o nonostante l'utente sia residente ma non cisia l'intenzione di presentare la dichiarazione ISEE.

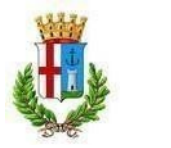

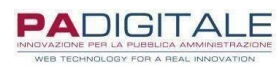

**\*\*\*** In alternativa, nel caso l'utente sia in possesso di certificazione L. 104/92, selezionare la terza alternativa.

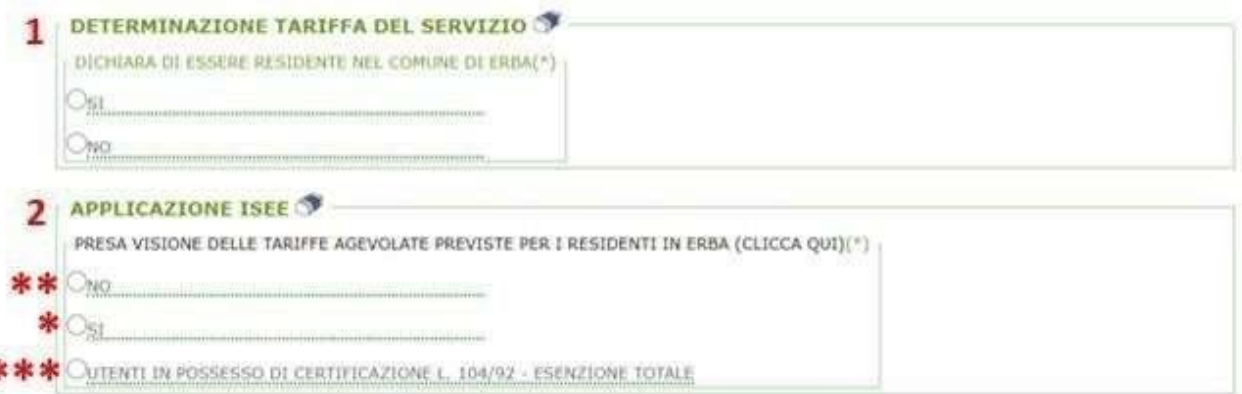

Proseguire l'iscrizione selezionando una delle due opzioni presenti nell'immagine come segue:

Ę

**1)** Per gli alunni della scuola media è possibile selezionare la prima opzione in quanto considerati autonomi nel raggiungere la fermata e ritornare alla propria abitazione, senza l'inserimento di delegati;

**2)** Si ricorda che per gli alunni della scuola primaria è obbligatorio selezionare la seconda opzione inserendo i nominatividei delegati autorizzati ad accompagnare e ritirare alla fermata selezionata l'utente.

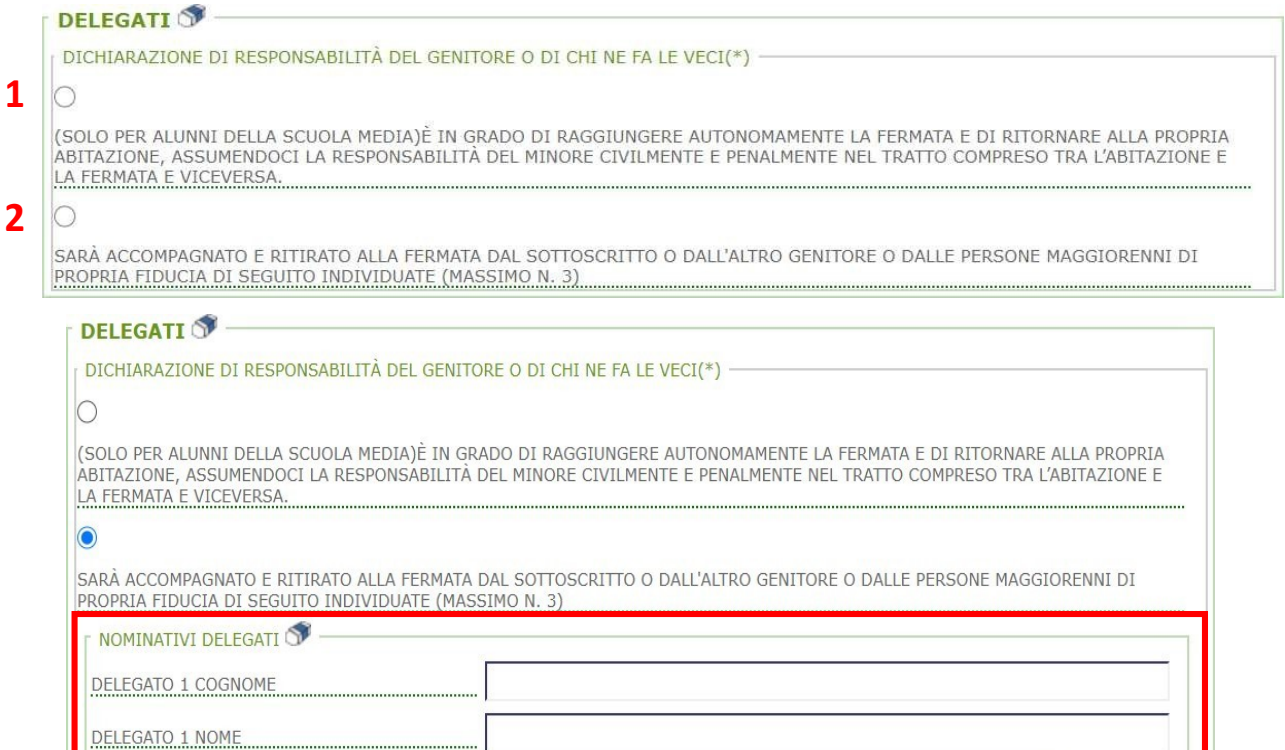

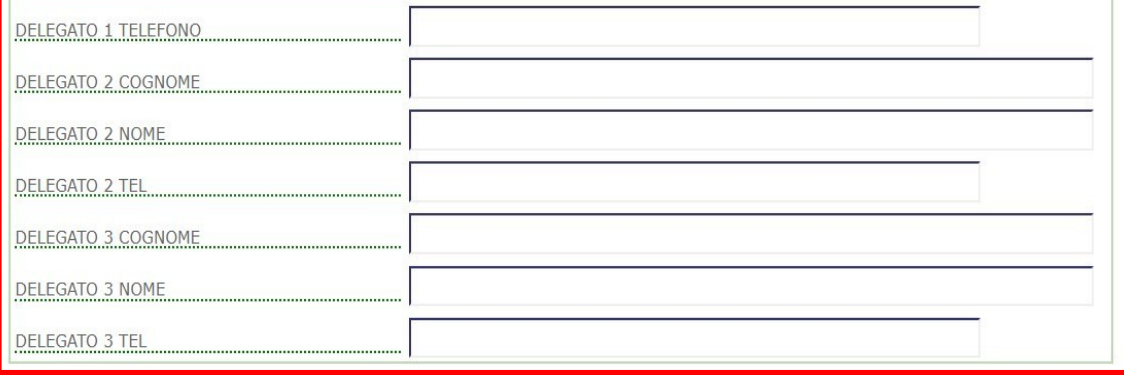

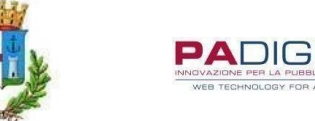

**DIGITA** 

Proseguire l'iscrizione come di seguito:

1) Selezionare dal menù a tendina il numero dei componenti del nucleo familiare e \*spuntare per presa visione delle istruzioni del servizio;

**2)** Spuntare il campo di presa visione;

**3)** Selezionare dai menù a tendina i dati relativi alla classe che frequenterà l'utente.

Nel caso in cui l'iscrizione avvenga ad anno scolastico in corso, inserire i dati della classe frequentata dall'utente. **4)** Cliccare su INSERISCI. A questo punto si aprirà una pagina di riepilogo dei dati inseriti, in modo da controllare e correggere eventuali errori.

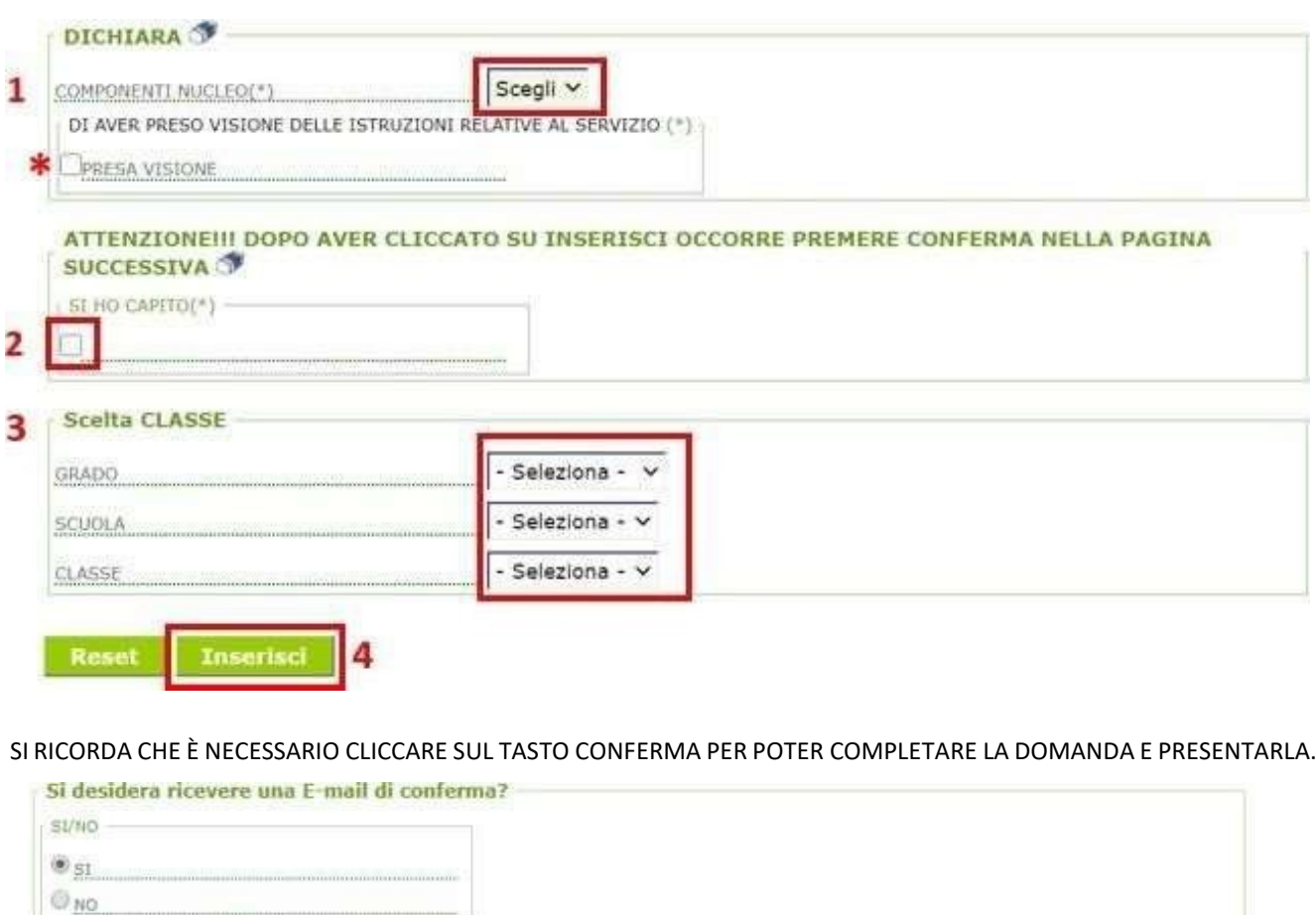

INDIRIZZO E-MAIL PER CONFERMA rossi.mario @libero.it Se si vuole confermare la richiesta premere il tasto Conferma, altrimenti con il tasto Torna è possibile tornare alla pagina precedente per eventuali modifiche dei dati inseriti. Torna **Conferma** 

Al termine della procedura, dopo il "CONFERMA", si riceverà la convalida dell'avvenuta presentazione della domanda alla mail indicata

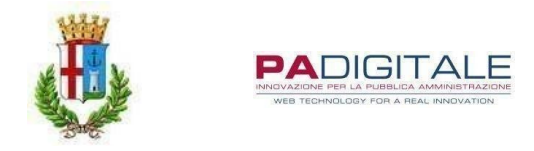

# **SERVIZIO NIDO COMUNALE - A.N. 2023/2024 DA MARTEDÌ 04 GENNAIO 2023 FINO A DOMENICA 15 MAGGIO 2023**

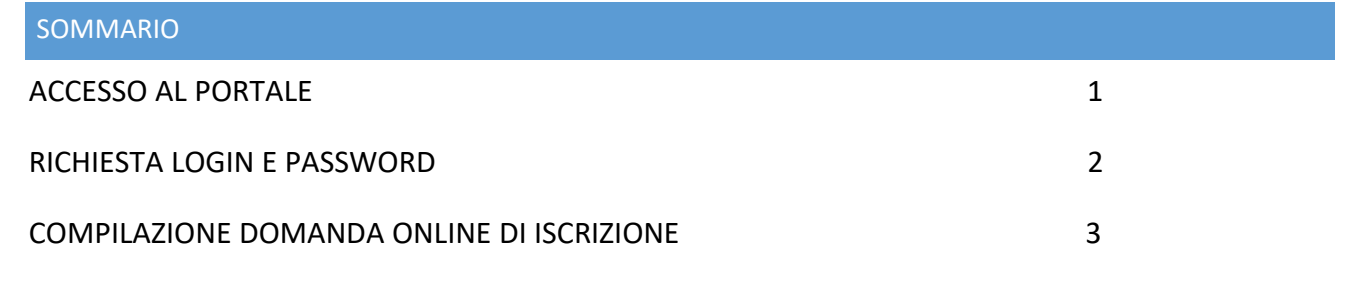

### <span id="page-17-0"></span>1 ACCESSO AL PORTALE

Per accedere ai servizi online relativi all'iscrizione ai servizi scolastici (refezione scolastica, trasporto scolastico e nido comunale), utilizzare il seguente collegamento, pubblicato sul sito del Comune di Erba all'indirizzo

#### [http://cloud.urbi.it/urbi/progs/urp/solhome.sto?DB\\_NAME=n1200156](http://cloud.urbi.it/urbi/progs/urp/solhome.sto?DB_NAME=n1200156)

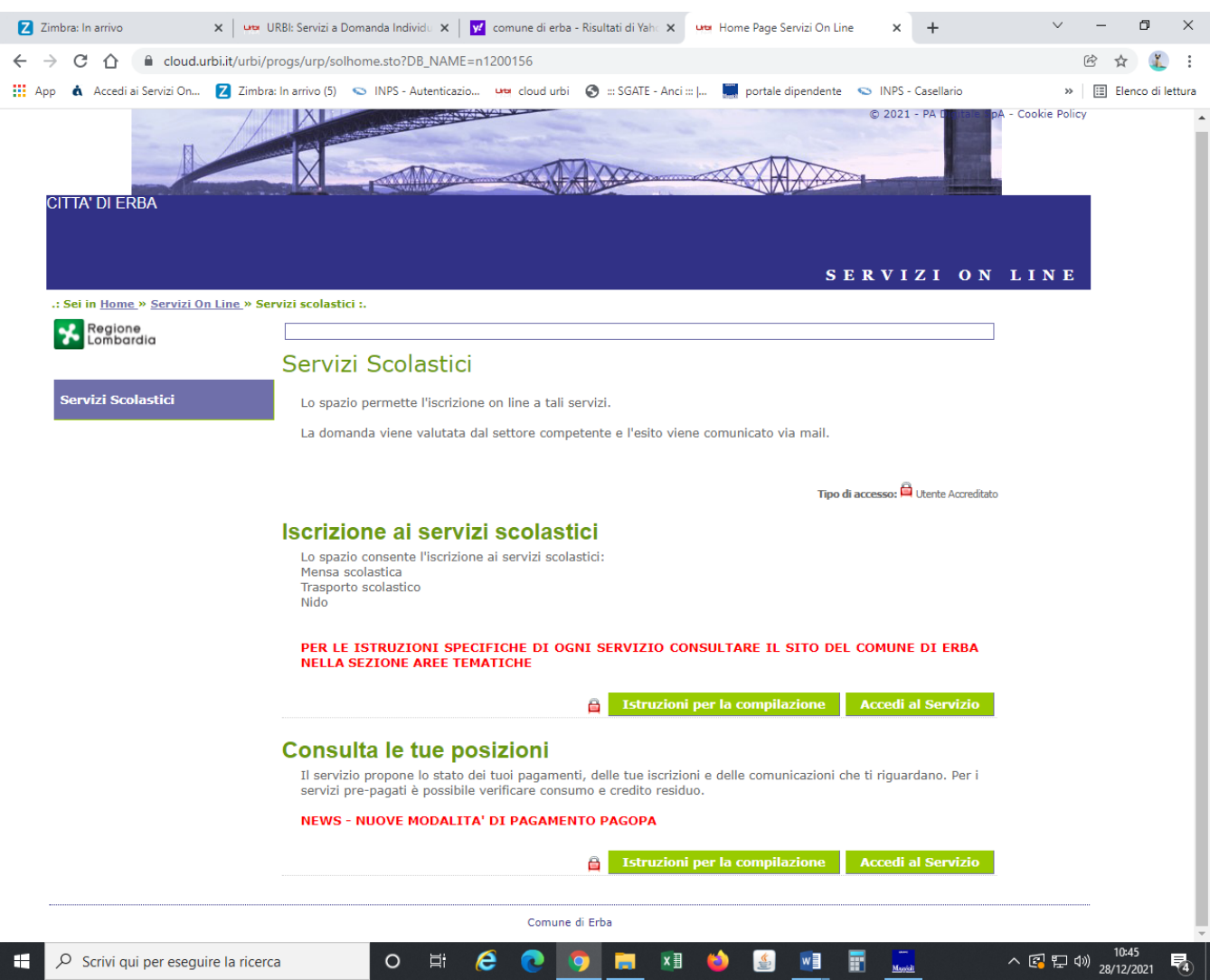

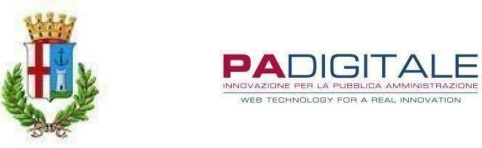

#### 2 LOGIN E PASSWORD

Per accedere al servizio è necessario essere in possesso di SPID o CNS/CRS.

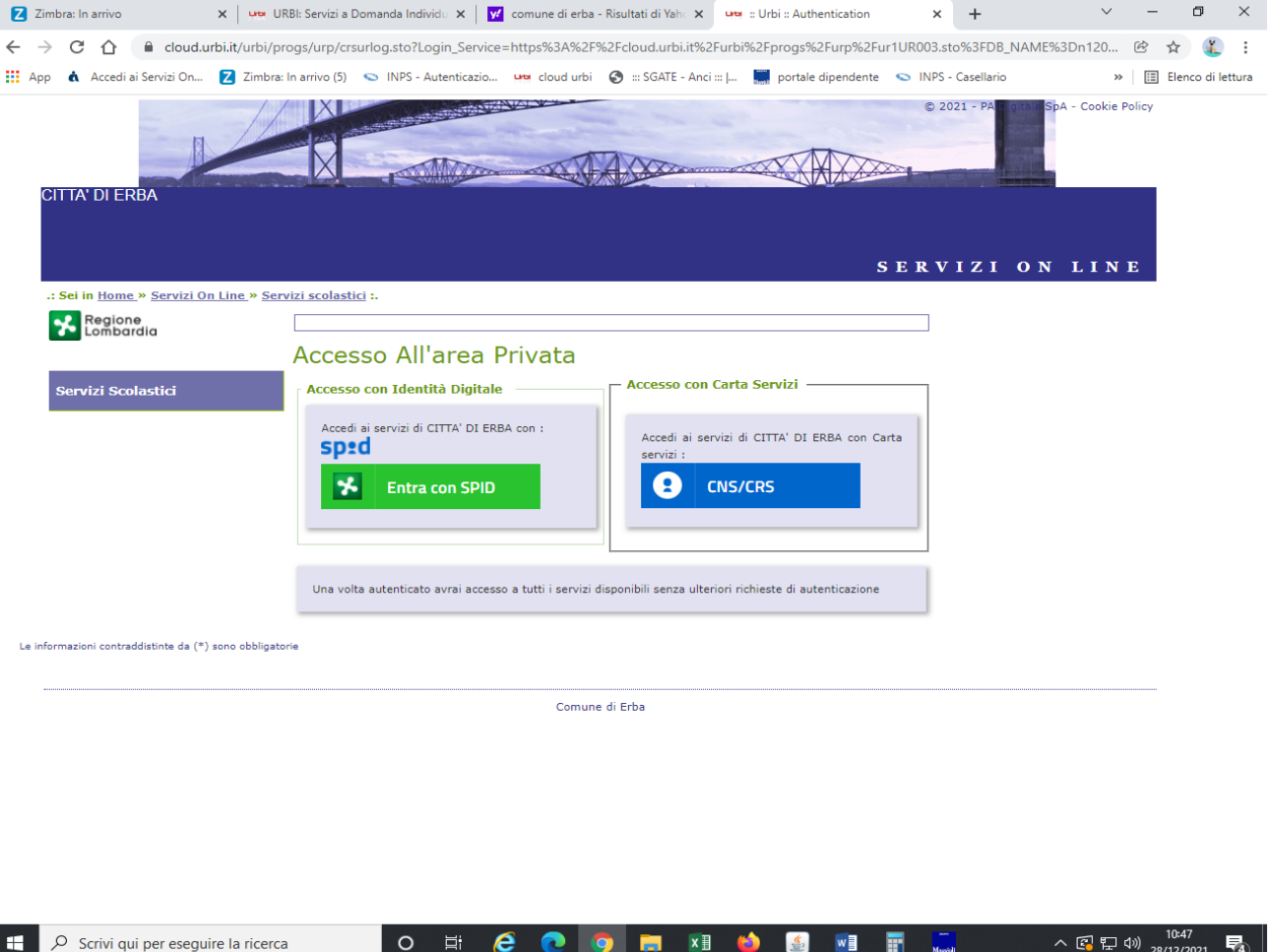

<span id="page-18-0"></span>3 COMPILAZIONE DOMANDA ONLINE DI ISCRIZIONE

# Presentazione Domanda Di Iscrizione Ai Servizi A Domanda Individuale

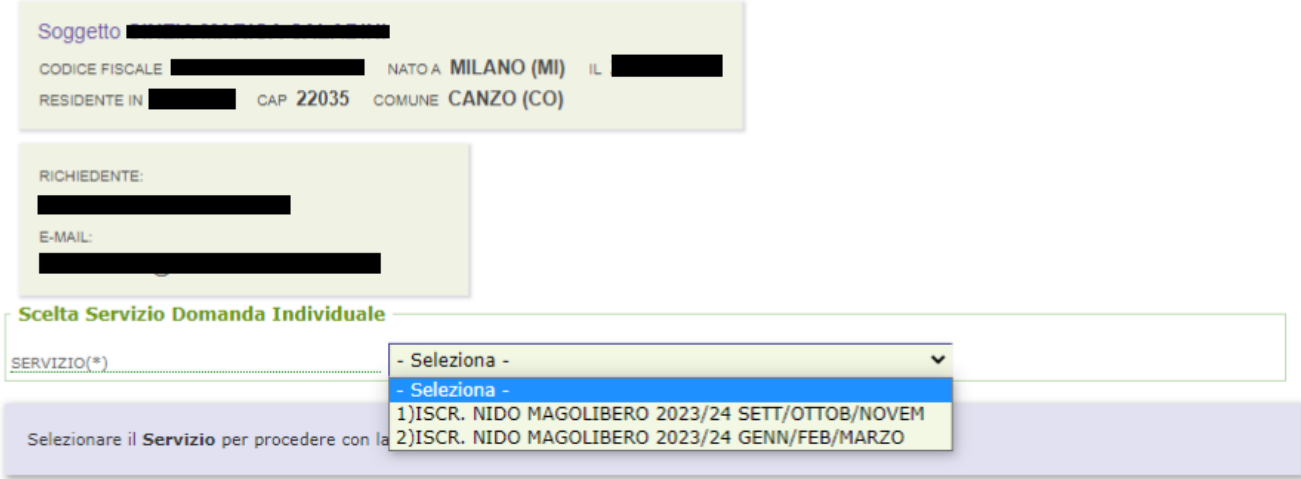

E' necessario scegliere il servizio in base al periodo di inserimento al nido richiesto, se il bambino viene inserito il

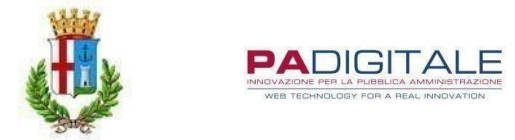

mese di settembre, ottobre o novembre scegliere il servizio n. 1, se il bambino viene inserito il mese di gennaio, febbraio o marzo scegliere il servizio n. 2.

Si ricorda che

- **Deve essere presentata una domanda per ogni figlio da iscrivere**
- **Il richiedente è il genitore pagante, l'utente è il bambino che fruirà del servizio**
- **I campi con asterisco devono essere compilati obbligatoriamente**

# Presentazione Domanda Di Iscrizione Ai Servizi A Domanda Individuale

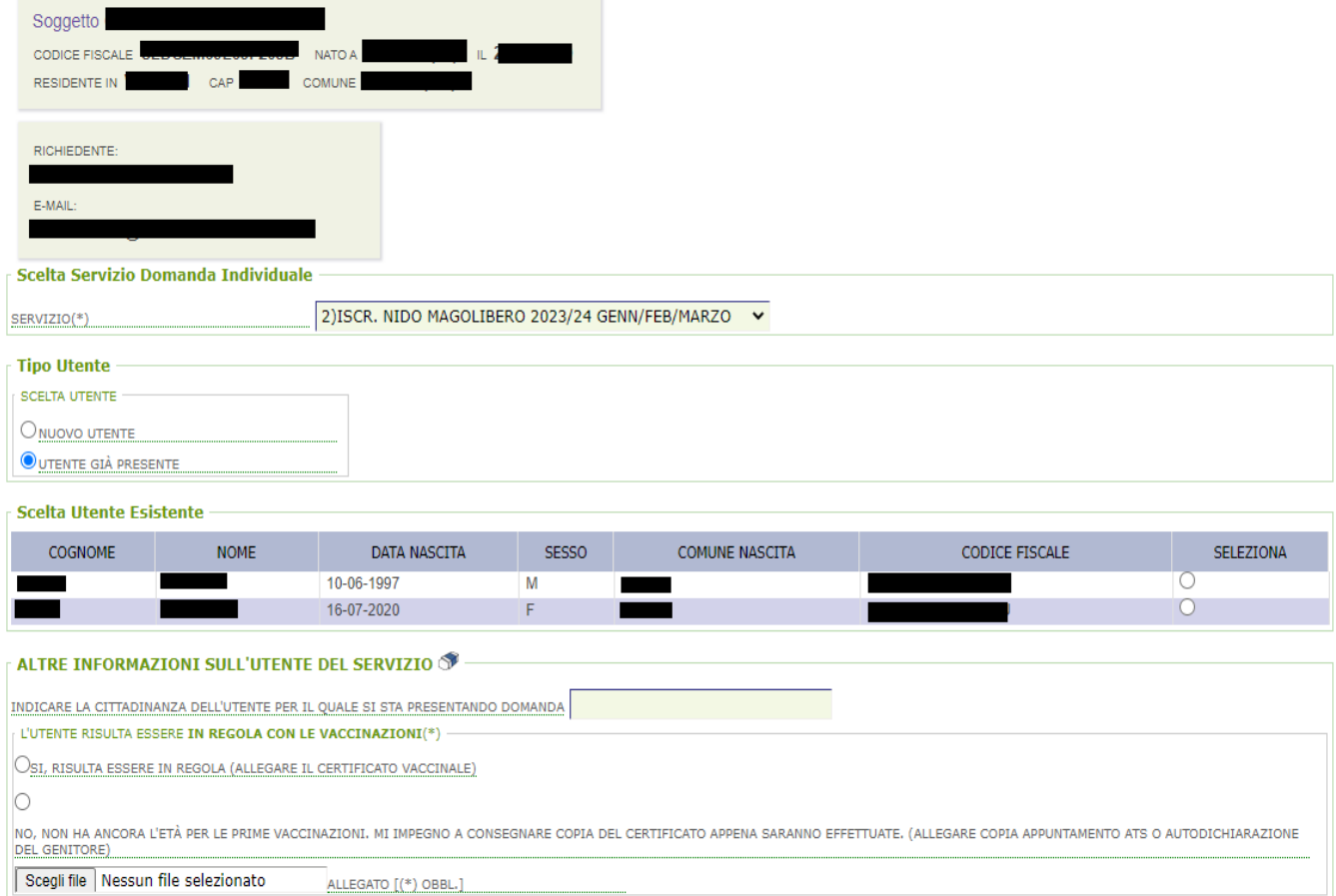

Per i bambini che per età non hanno ancora effettuato le vaccinazioni è possibile rispondere NO e allegare la prenotazione della vaccinazione rilasciata da ATS oppure una autodichiarzione nella quale il genitore si impegna a presentare il certificato vaccinale appena disponibile.

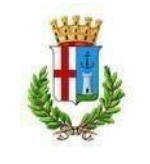

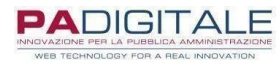

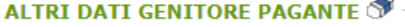

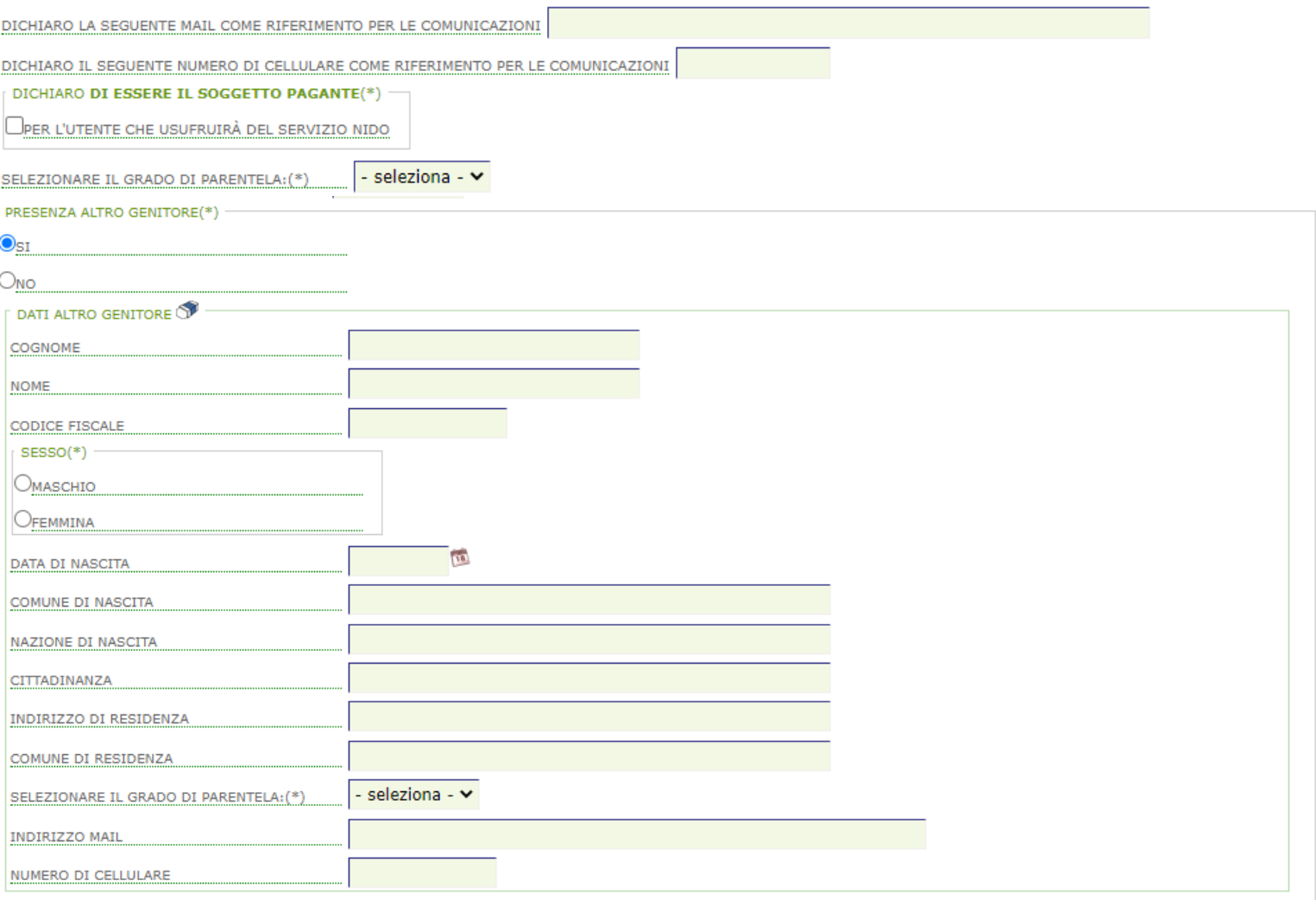

Se si risponde SI alla precedente domanda apparirà la schermata nella quale inserire tutti i dati anagrafici dell'altro genitore.

#### MODULO E AGEVOLAZIONI TARIFFARIE S

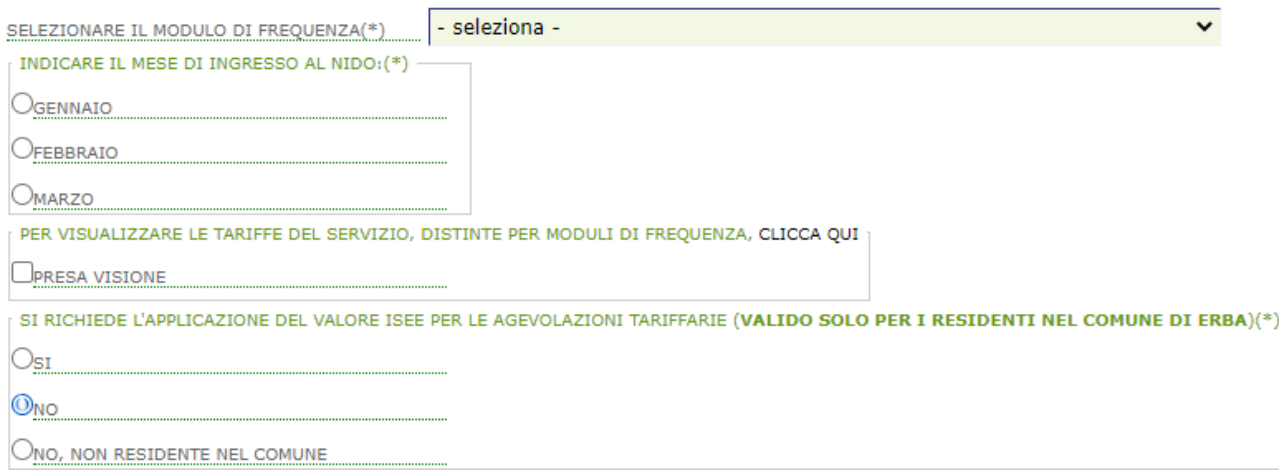

Se si risponde SI alla precedente domanda apparira la seguente schermata dove inserire i dati ISEE (valido solo per i residenti nel comune di Erba)

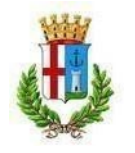

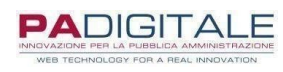

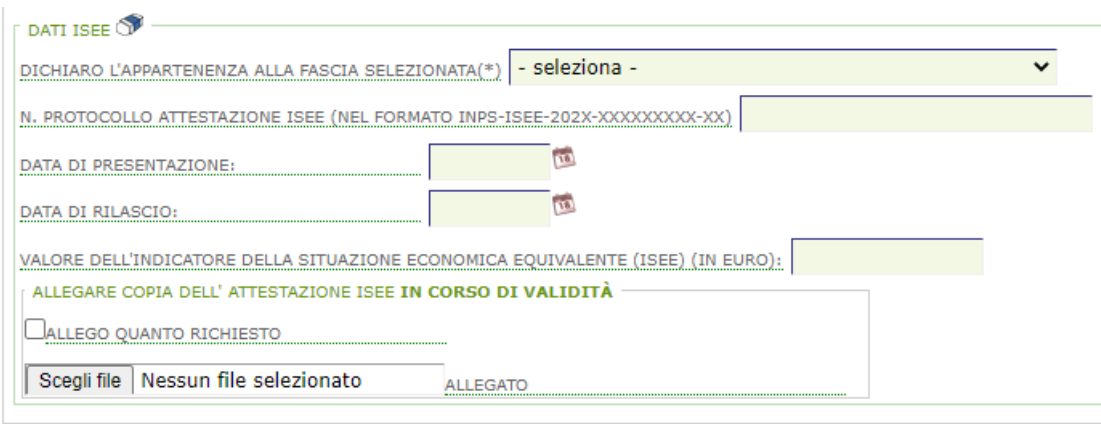

Dovranno a questo punto essere compilati i campi relativi ai criteri per la formazione della graduatoria degli inserimenti, di cui si riporta l'estratto del regolamento:

#### *ART. 7 - FORMAZIONE GRADUATORIA*

I posti a disposizione sono assegnati, seguendo la graduatoria delle domande formata nel rispetto dei seguenti criteri di priorità:

- 1. nucleo familiare Residente nel Comune di Erba,
- 2. nucleo familiare residente nei Comuni che abbiano sottoscritto apposita convenzione con il Comune di Erba,

3. nucleo familiare residente in qualsiasi Comune diverso da Erba solo nella eventualità di disponibilità di posti rispetto alla ricettività prevista.

I bambini portatori di handicap, con apposita certificazione (ex L. 104/92), hanno priorità nell'ambientamento al nido. Per la formazione della graduatoria per gli ambientamenti, nel rispetto dei criteri di priorità sopra indicati, a ciascuna domanda verrà attribuito un valore derivante dalla somma dei seguenti punteggi:

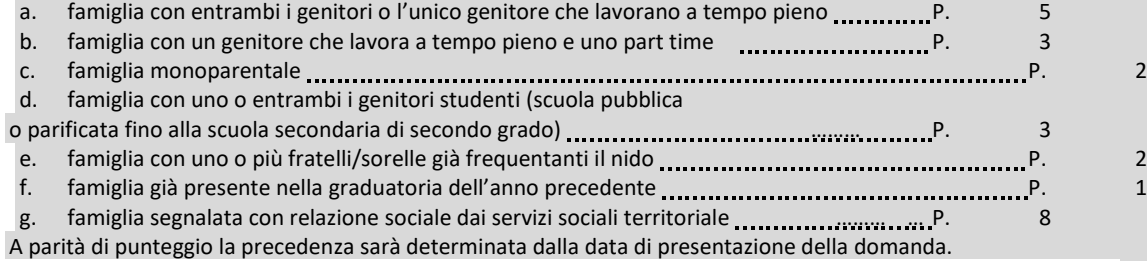

#### $C$ DITEDI DED IL CALCOLO DELLA CRADILATORIA

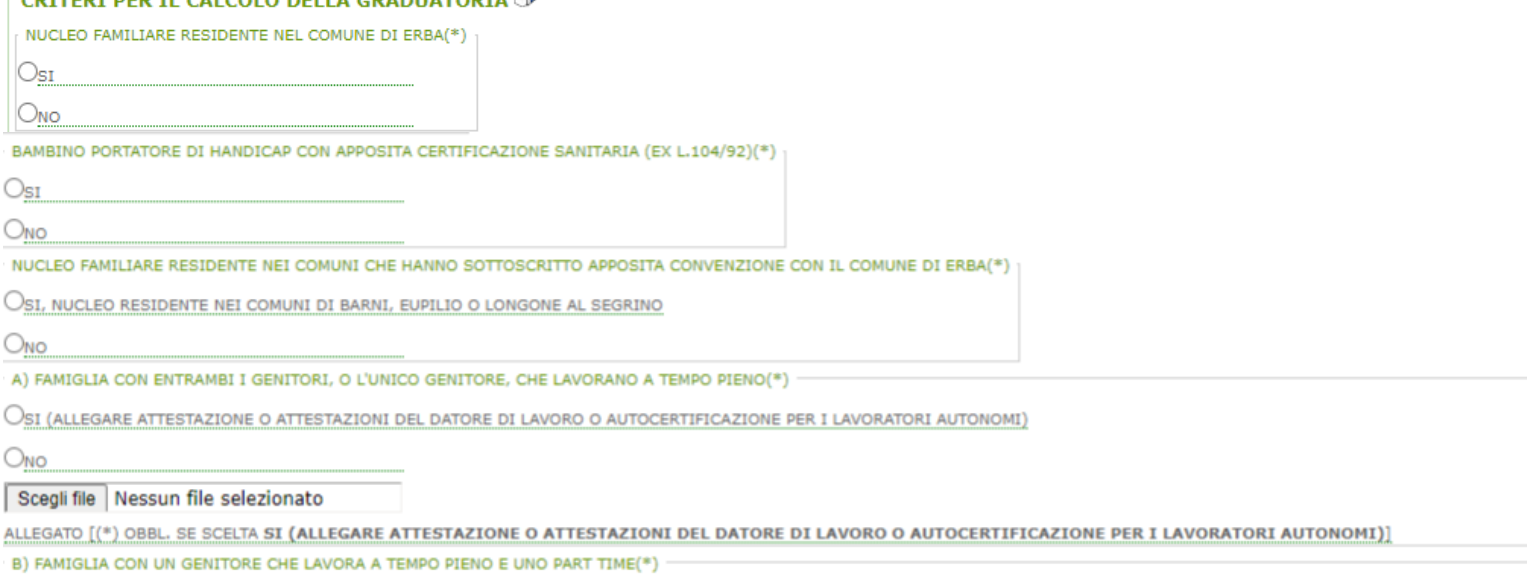

OSI (ALLEGARE ATTESTAZIONE O ATTESTAZIONI DEL DATORE DI LAVORO O AUTOCERTIFICAZIONE PER I LAVORATORI AUTONOMI)

 $O<sub>NO</sub>$ 

Scegli file Nessun file selezionato

ALLEGATO [(\*) OBBL. SE SCELTA SI (ALLEGARE ATTESTAZIONE O ATTESTAZIONI DEL DATORE DI LAVORO O AUTOCERTIFICAZIONE PER I LAVORATORI AUTONOMI)]

Sia per la scelta A) che per la B) è necessario allegare l'attestazione rilasciata dal datore di lavoro circa l'impiego del/dei genitore/i impiegato/i, in mancanza di tale doumento non verrà applicato nessun punteggio.

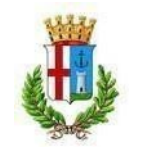

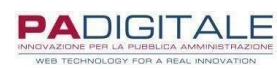

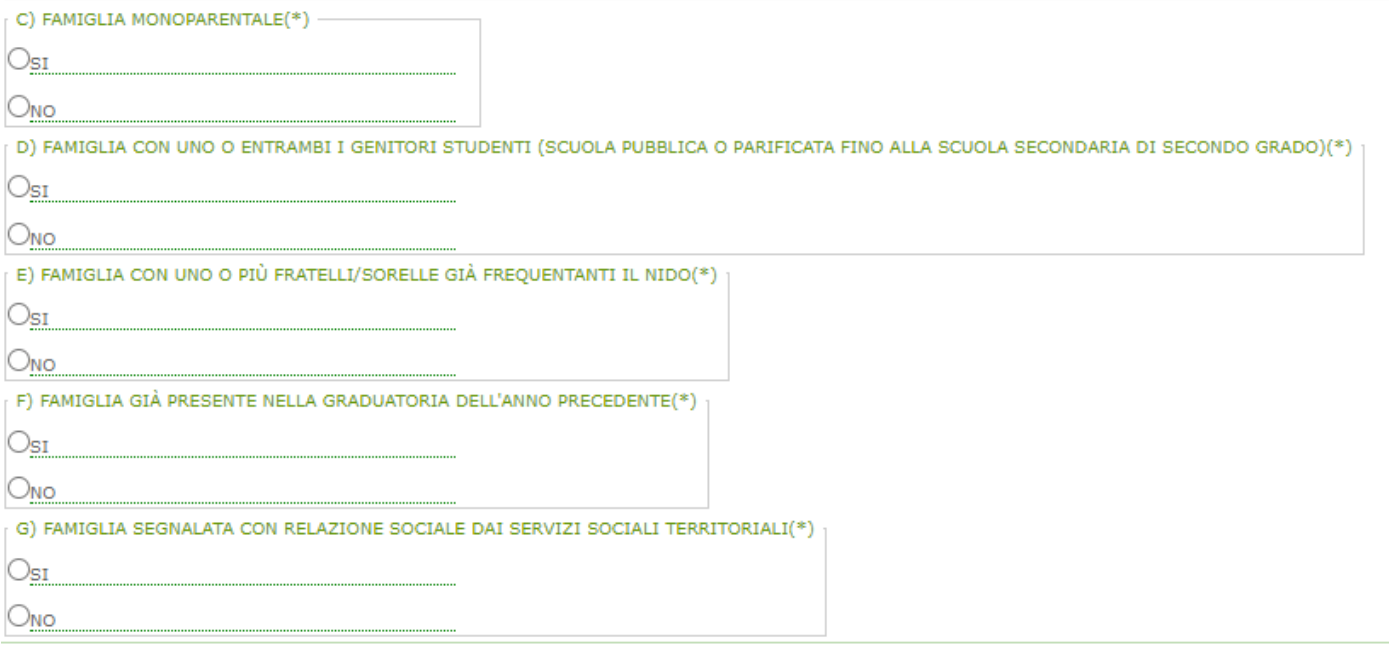

Reset Inserisci

Cliccare quindi su INSERISCI, verranno riepilogati i dati della domanda, quindi cliccare su CONFERMA.

Al termine della procedura verrà inviata una mail all'indirizzo indicato, a conferma dell'avvenuta presentazione della domanda con il PDF della domanda e della ricevuta generata automaticamente dal sistema.

L'applicazione delle agevolazioni tariffarie viene applicata secondo le seguenti tabelle –

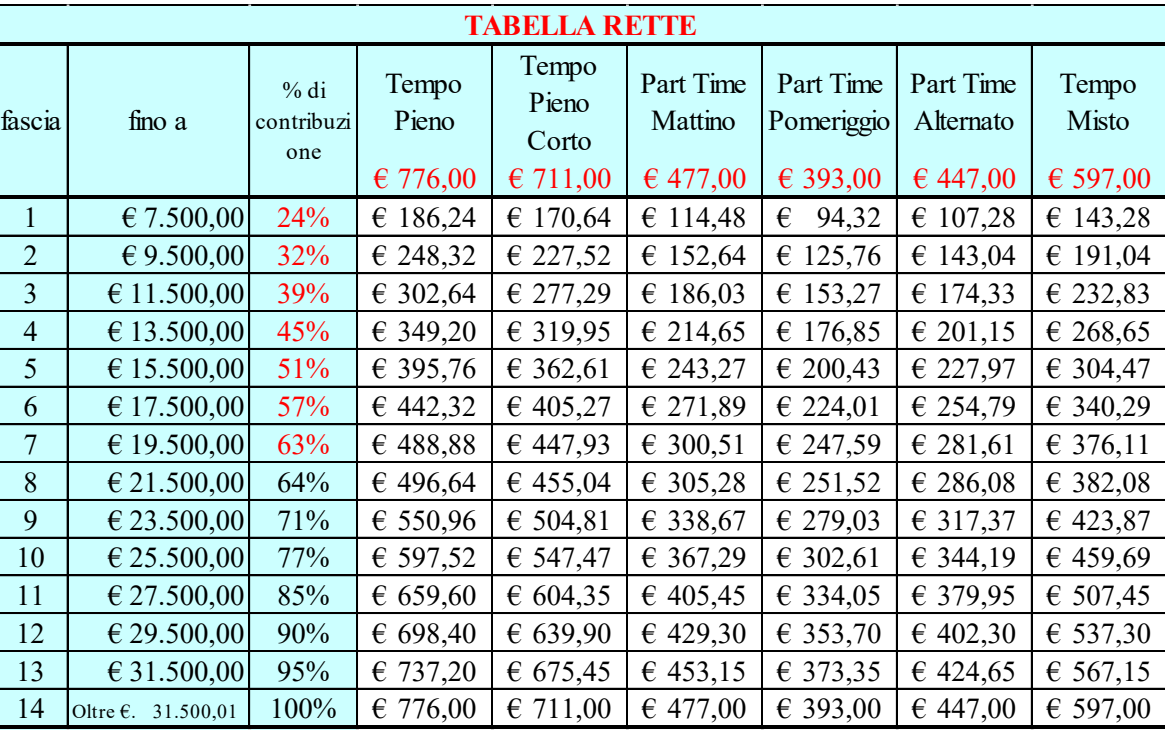

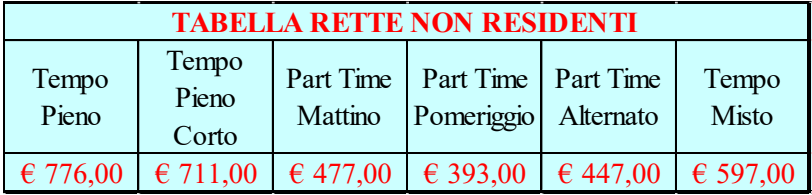